# Kapitel 4 **Weißabgleich und Farboptimierung <sup>4</sup>**

Farbwahrnehmung ist subjektiv, aber trotzdem bestimmten Normen unterworfen. Ein Ziel bei der digitalen Fotografie und auch in der Datenverarbeitung ist es, die »richtige« Farbe zu erhalten. Daher werde ich in diesem Kapitel auf einige Grundlagen und Zusammenhänge eingehen, damit Sie direkt die geeigneten Einstellungen für beispielsweise den Weißabgleich oder die Picture Control vornehmen können.

### **4.1 Farb- und Helligkeitsdarstellung kontrollieren**

Für die Farbaufnahme beziehungsweise -wiedergabe sind der Sensor und der Prozessor Ihrer Nikon Z 5 verantwortlich. Die resultierenden Farben sind aber vielleicht nicht immer so, wie Sie das erwarten. Als Fotograf betrachten Sie die Farb- und Helligkeitswiedergabe Ihrer Aufnahmen zunächst durch den Sucher beziehungsweise auf dem Kameramonitor. Dabei müssen Sie berücksichtigen, dass beide nicht farbecht arbeiten. Eine »echte« Farbkontrolle kann also erst auf dem kalibrierten Monitor stattfinden. Trotzdem sollten Sie zunächst einmal die Sucherund die Monitorhelligkeit und danach den Sucher- und Monitorfarbabgleich an der Kamera einstellen.

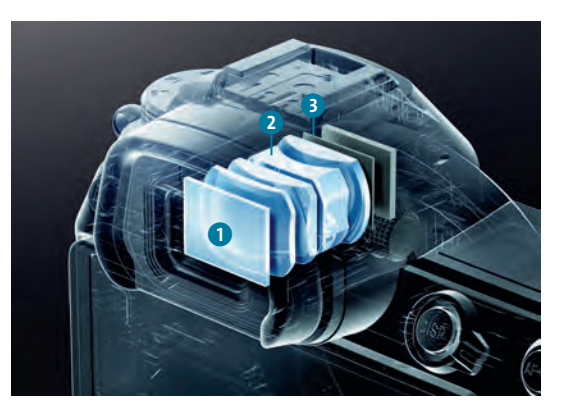

**Abbildung 4.1** *Der elektronische Sucher der Nikon Z 5: Okularschutzscheibe* 1*, optisches System* 2 *und Quad-VGA Organic LED Panel* 3 *(3.690.000 Bildpunkte; Bild Nikon)*

#### **4.1.1 Sucher- und Monitorhelligkeit verändern**

Bei der Nikon Z 5 können Sie nicht nur die Helligkeit des Monitors, sondern auch die des elektronischen Suchers verändern. Teil des Suchers ist das Sucherokular mit einer Fluorbeschichtung. Sie dient dazu, sowohl Schmutzablagerungen als auch Reflexionen und Geisterbilder zu vermindern. Neben dem optischen System und dem hochauflösenden Quad-VGA-OLED sorgt ein separater Bildprozessor für eine brillante und scharfe Farb- und Helligkeitswiedergabe.

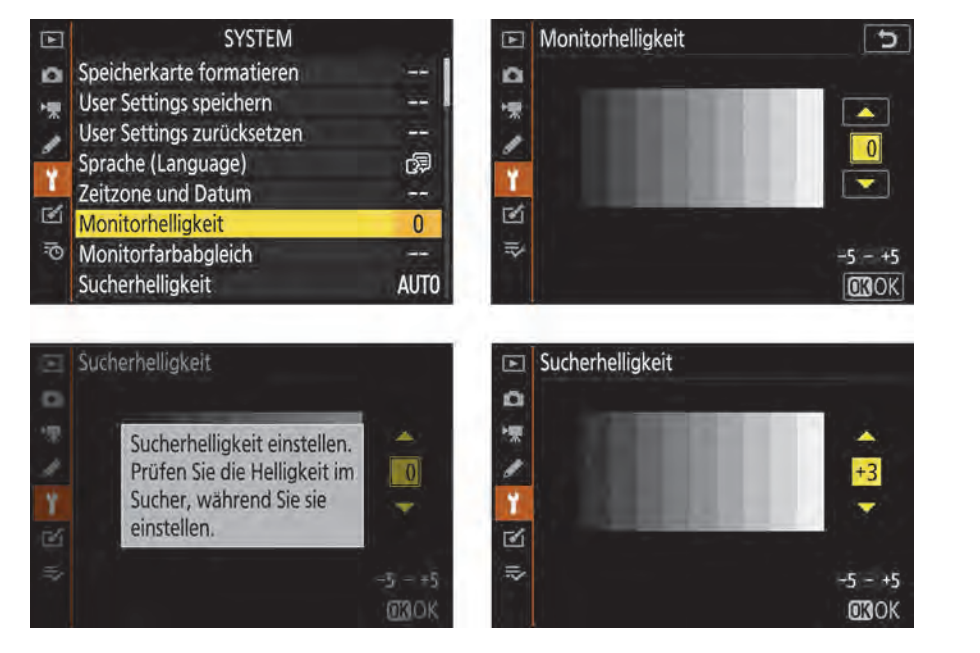

**Abbildung 4.2** *Im System-Menü stellen Sie die Sucher- und Monitorhelligkeit ein. Die Sucherhelligkeit kann auch automatisch ermittelt werden (Auto).*

Erscheint Ihnen die Darstellung im Sucher oder auf dem Monitor zu hell oder zu dunkel, verändern Sie dies im Menü **System** unter **Sucher-** beziehungsweise **Monitorhelligkeit**. Um den Sucher einzustellen, müssen Sie die Kamera vor das Auge halten und mithilfe des Multifunktionswählers navigieren. Mit Druck auf **OK** sichern Sie Ihre Auswahl. Während Sie für den Sucher auch auf die Einstellung **Automatisch** zurückgreifen können, lässt sich die **Monitorhelligkeit** ausschließlich **Manuell** justieren. Sie können Werte zwischen **–5** und **+5** einstellen. Ziel ist es, dass Sie jede Abstufung des Graukeils deutlich unterscheiden können. Ich habe unterschiedliche Helligkeiten ausprobiert. Im Sucher bevorzuge ich eine insgesamt hellere Anzeige mit **+3**. Damit bin ich auch bei hellem Tageslicht sehr gut zurechtgekommen. Aber Vorsicht: Für die Aufnahme sollten Sie zur Helligkeitskontrolle besser das Live-Histogramm zuschalten (DISP-Taste). Die aufgenommenen Bilder sehe ich mir anschließend aus Gewohnheit auf dem Kameramonitor statt im Sucher an. Dabei wirkte es zunächst, als könne ich die Helligkeit auf der Standardeinstellung **0** belassen. Bei der Sichtung auf dem externen EIZO-Monitor bzw. meinem Laptop-Monitor (beide farbkalibriert) entsprachen die Bildergebnisse dann aber nicht immer dem Eindruck vom Kameramonitor. Auf den Computern waren die Bilder in der Regel etwas dunkler. Testen Sie daher am besten selbst aus, mit welcher Einstellung Sie gut arbeiten können.

#### **4.1.2 Sucher- und Monitorfarbabgleich einstellen**

Ebenso wie mit der Helligkeit verfahren Sie auch mit den Farbeinstellungen. Auch diese Vorgehensweise ist kein gesichertes, hundertprozentiges Verfahren und muss im Laufe der Zeit bestimmt immer wieder überprüft werden.

#### **SCHRITT FÜR SCHRITT**

#### **Manuellen Farbabgleich für den Sucher und den Kameramonitor einstellen**

## **1 Funktion wählen**

Ihre individuelle Farbwiedergabe erstellen Sie über den Menüpunkt **System > Sucher-Farbabgleich** beziehungsweise **Monitorfarbabgleich**. Wählen Sie dazu die Funktion mit dem Multifunktionswähler und der OK-Taste aus, oder tippen Sie direkt auf den Touch-Monitor. Das letzte aufgenommene Foto wird automatisch in dem kleinen Fenster angezeigt; anhand seiner können Sie die Farbe mithilfe des Multifunktionswählers verändern.

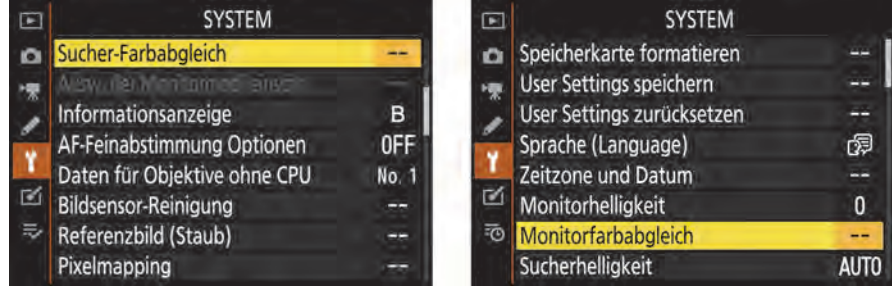

**Abbildung 4.3** *Sie können bei der Z 5 sowohl die Farbwiedergabe des Suchers als auch die des Monitors verändern.*

## **2 Anderes Referenzbild wählen**

Haben Sie noch kein Foto aufgenommen oder keine Speicherkarte eingelegt, erscheint ein graues Bild.

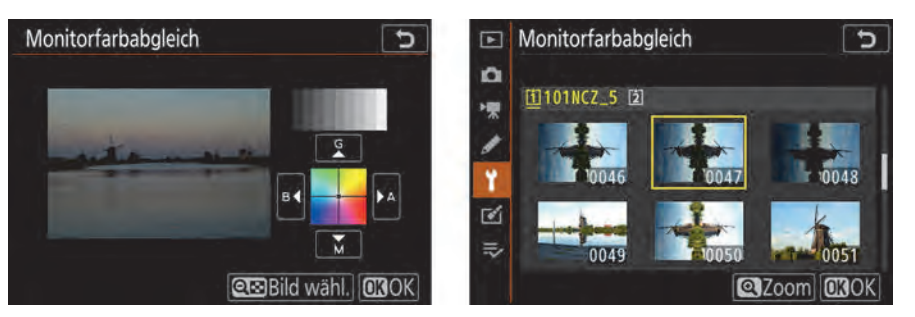

**Abbildung 4.4** *Mit der Minuslupe-Taste gelangen Sie in Ihren Bilderordner, aus dem Sie ein Bild als Referenz auswählen können.*

Möchten Sie ein anderes Bild als Referenz wählen, drücken Sie einmal die Minuslupe-Taste, navigieren mit dem Multifunktionswähler zu dem gewünschten Bild und bestätigen anschließend die Auswahl mit der OK-Taste. Als Referenzbild eignet sich am besten ein Bild, in dem viele verschiedene Farben enthalten sind.

## **3 Farbänderung einstellen**

Mithilfe des Multifunktionswählers verändern Sie nun die Farbe. Der Punkt im Koordinatenkreuz rechts im Kameramonitor zeigt den Farbton an. Die Farbänderung beim Monitorfarbabgleich wirkt sich auf die Bildwiedergabe, auf das Menü und auf den Live-View-Modus aus, nicht aber auf die Aufnahme an sich. Achten Sie dabei nicht nur auf die Farben, sondern auch auf die Neutralwiedergabe im oberen Graukeil. Eine generelle Empfehlung kann ich leider nicht geben, da jeder eine andere Einstellung als stimmiger erachtet. Ich selbst habe beide Farbabgleiche in der Standardeinstellung belassen.

### **4.2 Grundlagen des Farbmanagements**

Bei einem Vergleich von Kamera- und Computermonitor haben Sie bestimmt schon festgestellt, dass jedes Gerät seine eigene Farb- und Helligkeitswiedergabe besitzt. Die Möglichkeit, die Farbdarstellung des Monitors an die Realität anpassen zu können, setzt natürlich einen Bildsensor und -prozessor voraus, der Farben derart präzise abbilden kann. Die Zielsetzung für ein gelungenes Farbmanagement beziehungsweise eine konsistente Farbverwaltung ist es stets, dass die Farben bei der Bildausgabe so aussehen, wie Sie sie bei der Aufnahme wahrgenommen haben. Und das ist nicht so leicht umzusetzen, wie es klingt, denn zum Farbmanagement gehören Parameter, die beachtet werden müssen, wie die Farbwahrnehmung des Menschen, Eigenschaften des Umgebungslichts, Farbräume der einzelnen Geräte und Farbfunktionen der Kamera sowie später auch die Farbbearbeitung am Rechner und die Farbwiedergabe des Druckers. Unser Sehverhalten beispielsweise ist mittlerweile vom HD-Multikontrast und intensiv gefärbten Fernsehbildern geprägt, die mit »realen« Farben wenig gemein haben. Die Nikon Z 5 übernimmt viele Aufgaben, die der korrekten Farbwiedergabe dienen, bereits automatisch sehr gut.

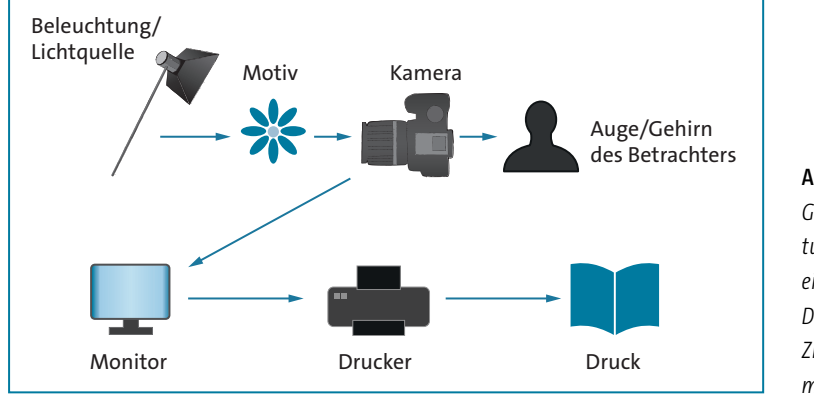

**Abbildung 4.5** *Jedes Gerät in der Verarbeitungskette hat seine eigene Farbcharakteristik. Diese abzugleichen, ist Ziel des Farbmanagements.* 

Damit Sie die Farbfunktionen sicher steuern und in schwierigen Situationen eingreifen können, ist es jedoch hilfreich, wenn Sie einige Grundlagen kennen.

#### **4.2.1 Farbverwaltung**

Das Farbmanagement umfasst die Verwaltung und Verkettung aller Bildverarbeitungsgeräte mit deren Farbprofilen, die für den Bildentwicklungsprozess notwendig sind. Jedes Gerät, das Sie in Ihren Arbeitsablauf einbinden, hat eine eigene Farbeigenschaft – auch Ihre Nikon Z 5. Damit alle Geräte in die Farbverarbeitungskette exakt eingebunden werden können, benötigt man eine Basis- oder »Verständigungssprache«, mit deren Hilfe alle miteinander kommunizieren können. Diese »Sprache« und damit die Basis aller Geräte ist der *Lab-Farbraum*. Die Übersetzung von der eigenen Sprache in die Basissprache bezeichnet man als *Profilierung* oder als Erstellung eines Profils. Das Profil wird oft mit einem Farbraum verwechselt. Ein Farbraum ist jedoch eine dreidimensionale Farbdarstellungsform, ein Profil hingegen eine Art Übersetzungsprotokoll.

Ein solcher Übersetzer kommt zum Beispiel an dem Monitor, an dem Sie Ihre Bilder bearbeiten oder betrachten, zum Einsatz. Um dort die »richtige« Farbe angezeigt zu bekommen, sollten Sie regelmäßig Ihren Monitor kalibrieren. Nutzen Sie dafür am besten ein externes Kalibrierungsgerät. Den Monitor per Augenmaß einzustellen liefert keine zuverlässigen und konsistenten Ergebnisse. Die bekanntesten Geräte für die Monitorprofilierung sind der *Spyder* von Datacolor und der *i1Display Pro* von X-Rite. Der *ColorMunki Display*, auch von X-Rite, kann zusätzlich Druckerprofile erstellen. Für einen Druckerkalibrierer ist er relativ günstig, aber immer noch um einiges teurer als reine Monitorkalibriergeräte.

#### **Farbbeurteilung**

Beurteilen Sie die Farben möglichst an einem kalibrierten Monitor. Arbeiten Sie mit Adobe Lightroom Classic oder Adobe Photoshop, können Sie mithilfe des *Spyder Color Checkrs* von Datacolor ein Farbprofil für Ihre Kamera erstellen.

Alle Kalibrierungsgeräte sind einfach in der Handhabung. In der Regel müssen Sie die Herstellersoftware auf dem Rechner installieren, das Kalibrierungsgerät per USB-Kabel verbinden und es auf dem Monitor positionieren. Das Kalibrierungsprogramm gibt Anweisungen, wie Sie weiter vorgehen sollen. Sie erhalten danach ein eigenes Monitorprofil, das Sie in die Gerätekette einbetten können. Damit stellen Sie sicher, dass die Farbinformationen der Bilddatei richtig auf dem Monitor dargestellt werden. Der Kameramonitor kann jedoch wie zuvor beschrieben nicht »exakt« kalibriert und ins softwarebasierte Farbmanagement einbezogen werden. Die Monitorfarbwiedergabe ist nicht zu verwechseln mit dem kamerainternen Farbraum.

#### **4.2.2 Der kamerainterne Farbraum der Nikon Z 5**

Der erste Schritt für ein konsequentes Farbmanagement ist die Wahl eines Farbraums in der Nikon Z 5. Die vom EXPEED-6-Prozessor ermittelten Farbinformationen werden kameraintern einem Farbraum zugewiesen. Es gibt bei Digitalkameras keine andere Möglichkeit, an das »reine« Kameraprofil zu gelangen. Ein Farbraum ist eine dreidimensionale Modellbeschreibung, anhand derer die Farbinformationen eindeutigen Zahlenwerten und Ortskoordinaten zugewiesen werden. Das Farbraummodell in der Digitalfotografie ist der RGB-Farbraum. Die Nikon Z 5 stellt zwei RGB-Farbräume zur Verfügung: den sRGB- und den Adobe-RGB-Farbraum. Adobe RGB besitzt den größeren Farbumfang und damit auch mehr Farben beziehungsweise Farbnuancen. Der sRGB-Farbraum birgt die wenigsten Komplikationen bei der Farbverarbeitung und ist am weitesten verbreitet. Daher ist er in der Nikon Z 5 die Standardeinstellung. Nikon bezeichnet diesen Farbraum als Nikon sRGB 4.0.0.3002. Er weicht kaum vom Standard sRGB (Version: IEC61966-2.1) ab.

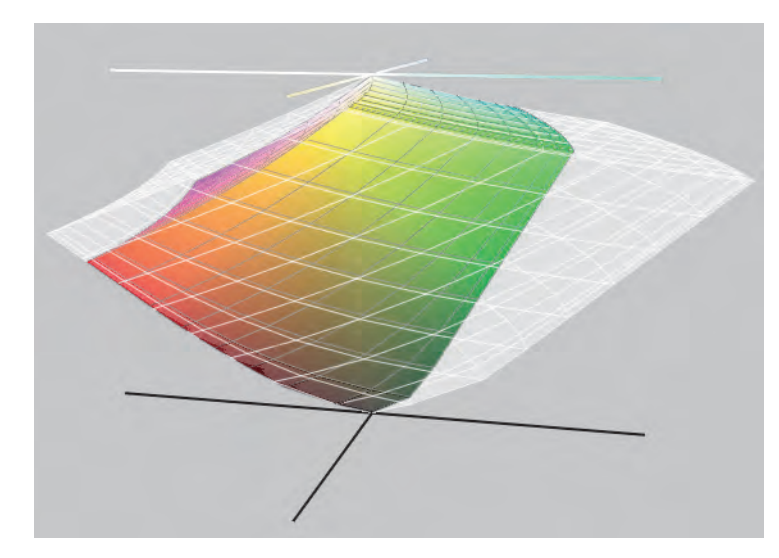

**Abbildung 4.6** *Die bunte Fläche gibt den Nikon-sRGB-Farbraum wieder. Der Adobe-RGB-Farbraum ist um die helle Fläche größer.*

Bei der Wahl des Farbraums sollten Sie stets den Verwendungszweck Ihrer Bilddaten im Auge behalten. In Tabelle 4.1 finden Sie Beispiele für eine anwendungsorientierte Farbraumwahl. Generell gilt: Nutzen Sie den kleineren sRGB-Farbraum, so ist die Wahrscheinlichkeit einer falschen Farbwiedergabe geringer als bei Adobe RGB.

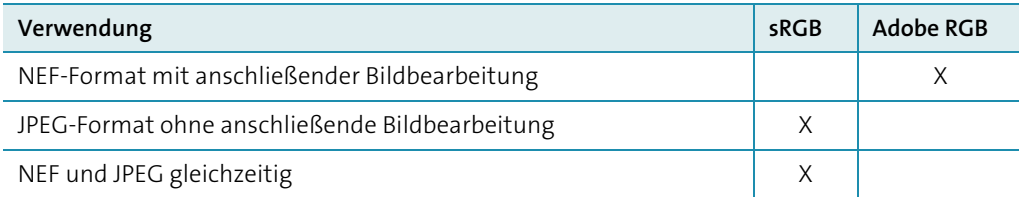

**Tabelle 4.1** *Farbraumwahl. Diese Empfehlungen dienen als Anregung und nicht als Garant für eine farbechte Bildwiedergabe.*

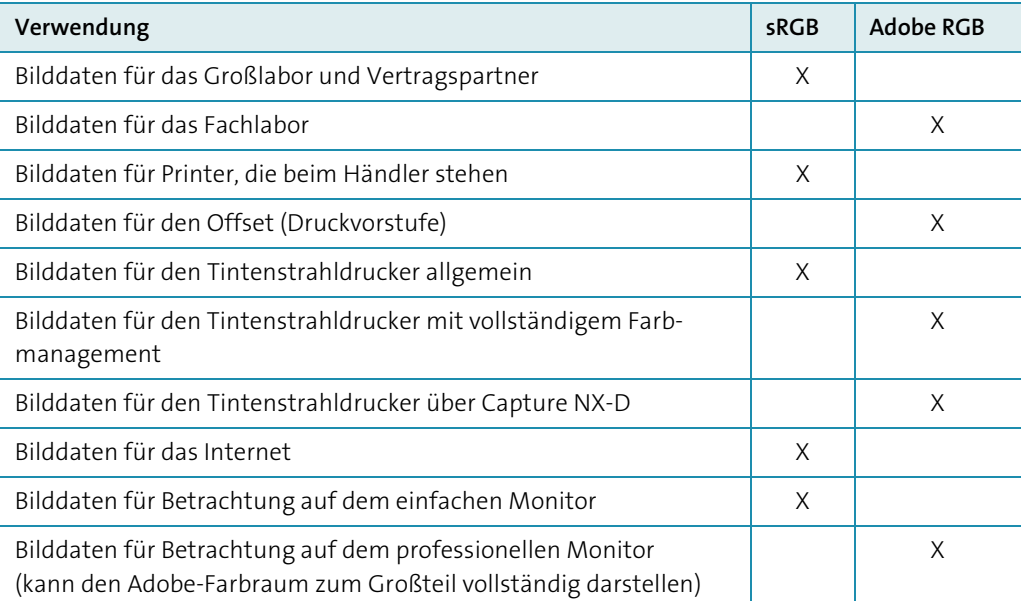

**Tabelle 4.1** *Farbraumwahl. Diese Empfehlungen dienen als Anregung und nicht als Garant für eine farbechte Bildwiedergabe. (Forts.)*

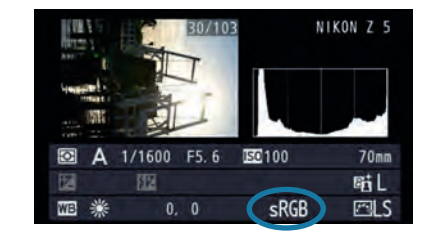

**Abbildung 4.7** *Bei den Übersichtsdaten eines Fotos können Sie im unteren Bereich der Anzeige die kamerainterne Farbraumeinstellung ablesen.*

Die Einstellung des Farbraums gilt für alle Aufnahmebetriebsarten (AUTO, P, S, A und M). Wenn Sie beide Dateiformate aufnehmen, also JPEG und RAW gleichzeitig, gilt die Farbraumwahl auch für beide Formate. Leider ist es aber nicht möglich, für das RAW-Bild **Adobe RGB** und für das JPEG-Bild **sRGB** auszuwählen. Daher empfehle ich bei der Nikon Z 5, sofern Sie die Einstellung **NEF (RAW) + JPEG** verwenden, **sRGB** einzusetzen. So ist das JPEG sofort im »geeigneteren« Farbraum. Das RAW hingegen muss nachträglich in jedem Fall noch entwickelt werden. Den Farbraum können Sie hier ohne Qualitätsverlust auch nachträglich verändern.

Der Farbraum ist eine von drei Möglichkeiten, Farbe in der Kamera zu modifizieren. Weitere Einstellmöglichkeiten sind der Weißabgleich und die verschiedenen Optionen der Picture Controls (Bildoptimierungen). Diese Parameter haben einen großen Einfluss auf den Farbcharakter Ihrer Bilddaten. Ähnliches gilt für die Wahl des Dateiformates, womit Sie die Auflösung, die Farbtiefe und damit auch die Farbqualität bestimmen.

### **EXKURS Dateiformate JPEG und RAW (NEF)**

Abhängig vom gewählten Dateiformat können Sie die Farbinformationen im Bild wieder verändern. Das gilt für das RAW-Format qualitätsverlustfrei, nicht aber für das JPEG-Format. Auch in anderen Eigenschaften unterscheiden sich die Dateiformate. Das Dateiformat legen Sie vor dem Fotografieren im Fotoaufnahme-Menü unter **Bildqualität** fest. Jedes neue Bild wird in der Kamera unter einem neuen Dateinamen mit der eingestellten Bildqualität in einem entsprechenden Ordner gespeichert. Im Anschluss bestimmen Sie eventuell noch die **Bildgröße** beziehungsweise die Auflösung. Die Auflösung ändern Sie nur für das JPEG-Format, nicht für RAW (NEF). Sollte die Option bei **Bildgröße** ausgegraut sein, haben Sie vermutlich nur NEF-Dateien aktiviert.

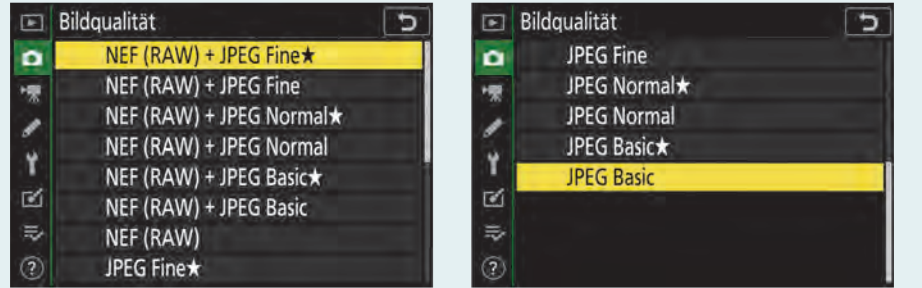

**Abbildung 4.8** *Varianten der Bildqualität. Die Optionen mit dem Stern stehen für eine Komprimierungsart mit dem Schwerpunkt auf der optimalen Bildqualität. Bei den Optionen ohne Stern werden die Bilder auf eine einheitliche Größe gerechnet.*

**Bildqualität und Komprimierungsstufen |** Bei der **Bildqualität** können Sie zwischen mehreren Variationen wählen. Die Unterschiede zwischen den Qualitäten sind entweder durch das Dateiformat oder seine Komprimierungsstufe kenntlich gemacht. Entscheiden Sie sich für eine Kombination aus NEF und JPEG, erhalten Sie pro Belichtung zwei Bilder. Dementsprechend benötigen Sie natürlich mehr Platz auf der Speicherkarte. Bei den anderen Auswahlmöglichkeiten ist es nur ein Bild.

Ein Bild im NEF-Format hat die höchste Qualität. Es besitzt je nach Voreinstellung eine Farbtiefe von 3 × 12 oder 14 Bit und kann entweder **verlustfrei** oder mit leichtem Qualitätsverlust **komprimiert** werden. Das JPEG hingegen hat je 3 × 8 Bit Farbtiefe und weist eine verlustbehaftete Komprimierung auf. Die Stufe **JPEG Fine** sorgt für den geringsten Verlust (1:4). Bei der Qualität **JPEG Normal** (1:8) ist die Komprimierung etwas höher, die Qualität nimmt weiter ab. Bei der Qualität **JPEG Basic** (1:16) ist die Dateigröße am kleinsten, die Bildqualität ist für die Monitordarstellung noch in Ordnung, aber spätestens beim Druck kann die erhöhte Komprimierung sichtbar werden. Das ist wiederum abhängig von der Bildgröße. Ich empfehle, eher die Bildgröße zu reduzieren, als die Komprimierungsstufe zu erhöhen. So laufen Sie weniger Gefahr, Tonwertabrisse zu erhalten.

Für das JPEG-Format nutze ich meistens die Komprimierungsart »optimale Bildqualität« (das ist die Option mit dem Stern). Die »einheitliche Komprimierung« (ohne Stern) ergab bei meiner Dateigrößenermittlung zwar meist geringere Werte, einen praktischen Nutzen konnte ich darin aber nicht sehen. Ob Sie nur JPEG oder NEF oder immer JPEG und NEF parallel aufnehmen, hängt stark von der weiteren Verwendung der Bilddaten ab. Je nach Voreinstellung unterscheidet sich der Speicherbedarf, da die Dateigrößen erheblich variieren.

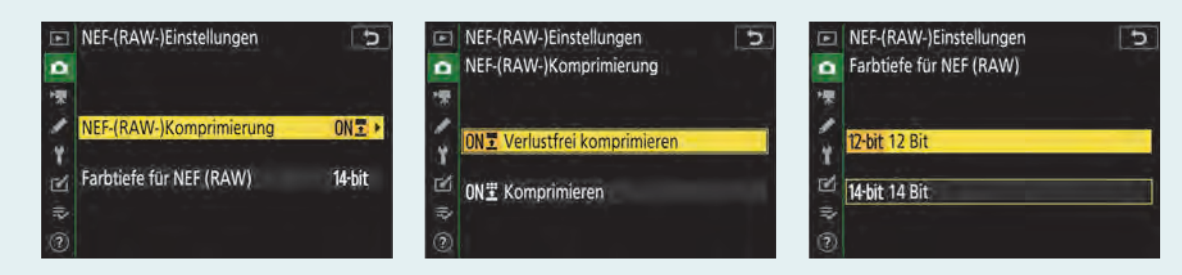

#### **Abbildung 4.9** *Optionen für die NEF-(RAW-)Einstellungen*

**Dateiformat und Farbabstufung |** Die Feinabstufungen werden unter anderem durch die Wahl des Dateiformates bestimmt. Das JPEG-Format kann 8 Bit Farbabstufungen pro Farbkanal erzeugen (28 = 256 Abstufungen = 16,7 Millionen Farben). Das NEF-Format der Nikon Z 5 kann 12 beziehungsweise 14 Bit Farbtiefe darstellen ( $2^{12}$  = 4.096 Farbabstufungen = 68,7 Milliarden Farben;  $2^{14}$  = 16.384 Farbabstufungen = 4,4 Billionen Farben). Durchschnittlich kann der Mensch nur 7 Millionen Farben differenziert sehen.

**Bildgröße |** Die Nikon Z 5 hat einen CMOS-Bildsensor mit einer maximalen Bildpunktanzahl von effektiven 24,3 Megapixeln. Jedem Bildpunkt, auch *Pixel* (*picture element*) genannt, kann einer von drei Farbwerten zugeordnet werden: Rot, Blau oder Grün (= RGB). Die Pixel verteilen sich in Form des Bayer-Rasters auf der Sensorfläche, die beim FX-Format 35,9 × 24 mm und beim DX-Format 23,6 × 15,8 mm beträgt. Wenn Sie die Größe **L** vorwählen, wird die ganze Sensorfläche genutzt.

Der größte Nachteil von RAW-Aufnahmen sind die zum Teil enormen Dateigrößen. Eine RAW-Datei mit der Bildgröße L hat eine Auflösung von 6.016 × 4.016 Pixeln. Das ergibt bei einer der komprimierten 14-Bit-Datei eine Dateigröße von ungefähr 28–32 MB. Mit 12 Bit Farbtiefe liegt die Größe bei rund 25–27 MB. Für die meisten Aufnahmesituationen ist dies mehr als ausreichend. Die Schreibgeschwindigkeit ist dann etwas schneller, und es passen mehr Bilder auf die Speicherkarte. Außerdem können Sie die Bilder aufgrund der geringen Dateigröße schneller auf den Rechner kopieren.

Beachten Sie: Die Bildgröße ist auch abhängig vom voreingestellten Bildfeld. Dabei wird je nach Einstellung ein kleinerer Ausschnitt vom Sensor für die Aufnahme genutzt.

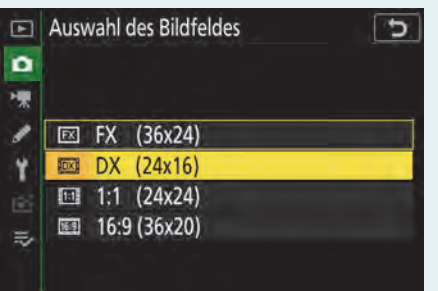

**Abbildung 4.10** *Bildfeldvarianten*

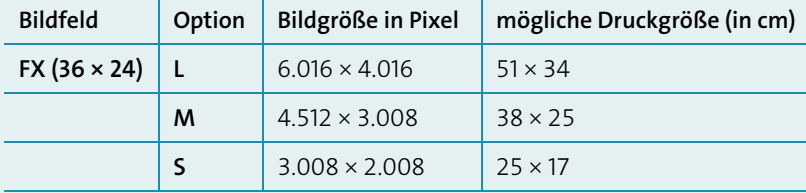

**Tabelle 4.2** *Die in der Tabelle dargestellten Druckgrößen sind Näherungswerte, da sie vom jeweiligen Drucker abhängen. Hier dient eine Ausgabegröße von 300 dpi als Basis.*

Ich habe bei der Nikon Z 5 verschiedene Kombinationen für das FX-Format ausprobiert: Wenn ich mit JPEG-Dateien arbeite, wähle ich **JPEG Fine\*** mit der Auflösung **L** (24,2 Megapixel). Sie können das Foto damit bei 300 dpi auf circa 50 × 34 cm ausdrucken, ohne zu interpolieren. Sogar die Größe **M** würde dafür noch ausreichen (Auflösung 13,6 Megapixel).

### **4.3 Der Weißabgleich**

Der Weißabgleich ist die wichtigste Voreinstellung für eine »realistische« Farbwiedergabe, denn bei einem falsch eingestellten Weißabgleich erhalten Sie farbstichige Bilder. Alternativ können Sie den Weißabgleich auch absichtlich »falsch« einstellen, um bestimmte Farbstimmungen zu erzeugen.

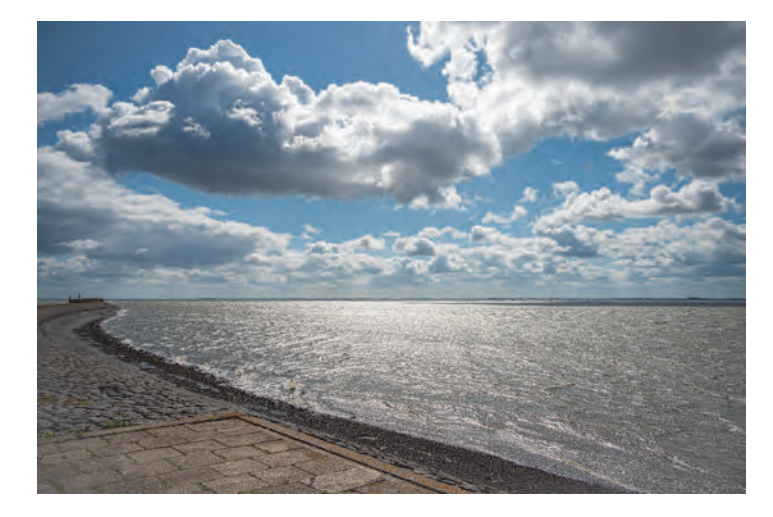

**Abbildung 4.11** *Den Weißabgleich sollten Sie an die jeweilige Lichtquelle anpassen. Hier habe ich Bewölkter Himmel eingestellt.* 24 mm | ƒ4 | 1/4000 s | ISO 100 | A | Matrix | AF-S | Einzelfeld

**Grundlegendes zum Weißabgleich |** Der Weißabgleich dient als Referenz für eine möglichst neutrale Farbverteilung im Bild. Jede selbst strahlende Lichtquelle – wie die Sonne, eine Glühbirne oder Leuchtstofflampe – hat ihre eigene Lichtfarbe beziehungsweise ihr eigenes Farbspektrum. Für die Farbwahrnehmung des menschlichen Auges erscheint fast jede Lichtquelle nach einer bestimmten Gewöhnungsphase weiß. Dieser Vorgang wird als *automatische chromatische Adaption* bezeichnet. Der Sensor »erkennt« jedoch unterschiedliche Spektren. Wenn Sie nicht die entsprechende Lichtquelle als Voreinstellung nutzen, kommt es zu Farbstichen im Bild.

#### **Farbstreifen im Bild**

83

Leuchtstoffröhren und Quecksilberlampen haben kein kontinuierliches Spektrum, sondern flimmern in bestimmen Frequenzen. Damit dieses Flimmern im Bild nicht sichtbar wird, aktivieren Sie im Fotoaufnahme-Menü die Funktion **Aufnahmen m. Flimmerreduktion**. Die Kamera erkennt dann Flimmern in den Frequenzen zwischen 100 und 120 Hz. Dies verringert Banding (Streifenbildung), Über- oder Unterbelichtungen und Farbverschiebungen. Eventuell kann sich aber die Auslösegeschwindigkeit verlangsamen und die Bildrate etwas reduzieren, da die Frequenz vor der Auslösung analysiert werden muss. Bei Aufnahmen mit einer längeren Belichtungszeit als 1/100 s arbeitet die Flimmererkennung nicht. Auch nicht, wenn die **Lautlose Auslösung**, die HDR-Funktion oder der **Selbstauslöser** aktiviert wurde.

8

53

**Einheit des Weißabgleichs |** Die Farbeigenschaften des Umgebungslichtes werden mithilfe der Farbtemperatur unterteilt. Die Einheit der Farbtemperatur und damit des Weißabgleichs ist *Kelvin* (K). Der allgemeine Farbtemperaturbereich reicht von 1.500 K für Kerzenlicht bis etwa 12.000 K für den blauen Himmel. Niedrige Farbtemperaturen bezeichnet man als »warmes« (rotes, langwelliges), hohe als »kaltes« (blaues, kurzwelliges) Licht. Die Nikon Z 5 hat einen einstellbaren Farbtemperaturbereich von 2.500 bis 10.000 K.

Die Abstände zwischen Kelvin-Werten sind nicht linear. Das bedeutet: Ein Unterschied von beispielsweise 200 K macht sich bei 8.000 K weniger als Farbverschiebung bemerkbar als bei 2.500 K. Damit man die Differenzen noch eindeutiger angeben kann, gibt es in der Fotografie eine zusätzliche Einheit für den Weißabgleich: *Mired*. Auch die Nikon Z 5 nutzt die Mired-Differenzen beim Feintuning für den Weißabgleich.

**Ursprung der Farbtemperatur |** Die Farbe einer Lichtquelle wird auf Basis eines schwarzen Körpers (Planckscher Strahler) definiert, der bei einer bestimmten Temperatur eine entsprechende Spektralfarbe abstrahlt. Der schwarze Körper strahlt beispielsweise 5.000 K ein für das menschliche Auge weiß wirkendes Licht aus. Bei circa 2.500 K ist es ein rotes Licht, was dem Licht einer Glühlampe entspricht. Je höher die Farbtemperatur ist, desto kurzwelliger und damit bläulicher wird das Licht.

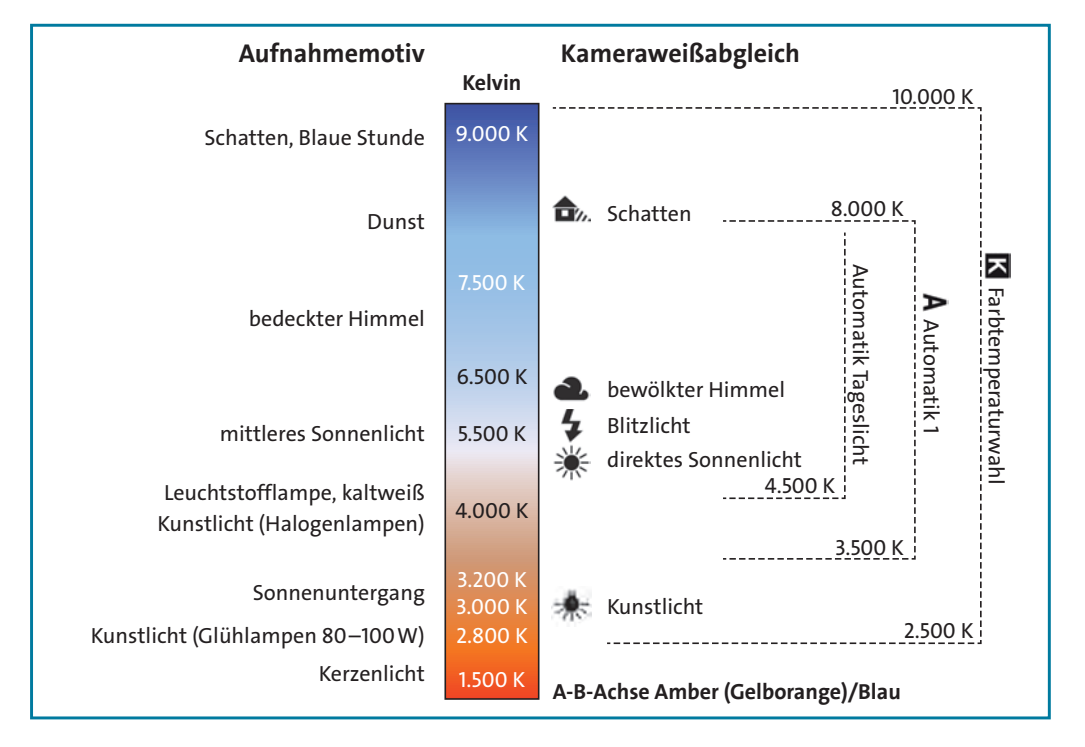

**Abbildung 4.12** *Weißabgleich der Nikon Z 5: Die Automatik 1 umfasst den Bereich von 3.500 bis 8.000 K. Der manuell einstellbare Bereich reicht von 2.500 bis 10.000 K.*

#### **Vorsicht bei JPEG**

Im NEF-Format kann eine falsche Weißabgleichseinstellung ohne Qualitätsverlust nachträglich am Rechner verändert werden. Das gilt leider nicht für JPEG-Bilder. Bei diesem Dateiformat werden alle Farbeinstellungen den Pixelwerten fest zugeordnet.

**Automatischer Weißabgleich |** Die Standardeinstellung der Nikon Z 5 ist der automatische Weißabgleich (**Auto<sub>1</sub>**). Damit versucht die Kamera, das vorhandene Licht unabhängig von der Lichtquelle nach der Bildanalyse neutralweiß, also ohne Farbstich, darzustellen. Die Automatik arbeitet zuverlässig, weshalb sie für viele Fälle zu empfehlen ist. Unter Glühlampenlicht ist die Farbwiedergabe meist etwas wärmer. Möchten Sie auch in diesem Fall ein neutrales Weiß haben, also die warme Farbe reduzieren, wählen Sie Auto<sub>o</sub> Weiß bewahren (warme F. red). Soll der warme Farbcharakter der Glühlampe etwas verstärkt werden, stellen Sie Auto, (Warme **Lichtstimmung)** ein. Alle diese drei Automatiken umfassen einen Farbtemperaturbereich von 3.500 bis 8.000 K, was für die meisten Lichtsituationen ausreicht. Die Ergebnisse sind in »unkritischen« Lichtsituationen sehr zufriedenstellend. Das gilt im Besonderen, wenn sich die Lichtbedingungen ständig verändern und damit auch die Lichtfarbe. Eine relativ neue Option ist **Auto-Tageslicht** und umfasst einen Kelvin-Bereich von 4.500 bis 8.000 K. So wird der Kunstlichtbereich ausgeklammert. Wenn Sie also mehr in der Natur fotografieren, empfehle ich diese Automatik. Bei kritischen Lichtsituationen, wie einem Mischlicht aus Kunst- und Tageslicht sowie Lichtquellen mit einer sehr hohen oder sehr niedrigen Farbtemperatur, sind die Automatiken nicht immer die beste Wahl. Zudem ist nicht immer eine neutrale Lichtstimmung erwünscht. Bei der Aufnahme eines Sonnenuntergangs machen die warmen Orangetöne die charakteristische Lichtstimmung aus. In einem solchen Fall müssen Sie den Weißabgleich der Kamera nicht der Lichtsituation anpassen, sondern ihn manuell modifizieren.

#### **Die Optionen des automatischen Weißabgleichs im Vergleich**

Die Nikon Z 5 hat vier Optionen für den automatischen Weißabgleich: **Auto<sub>0</sub>, Auto<sub>1</sub>, Auto<sub>2</sub> und Auto-Tageslicht**. Vor allem bei künstlichen Lichtquellen spielen die Automatiken ihre Stärken aus. Kunstlicht wirkt für unser Auge oft etwas zu orange.

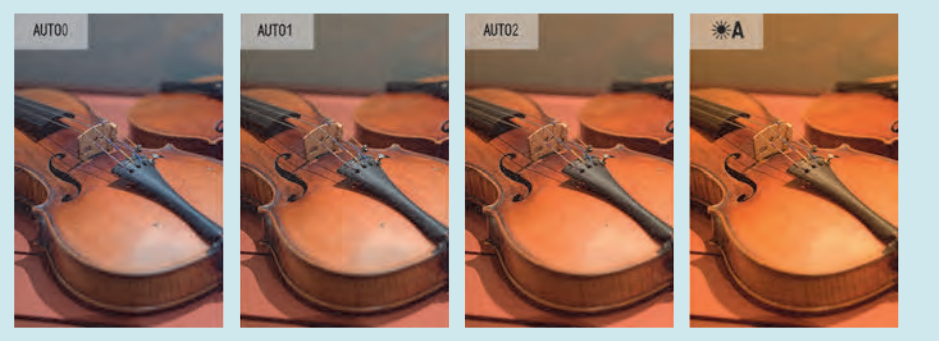

**Abbildung 4.13** *Geige aus dem Geigenbaumuseum Mitteltal mit unterschiedlichen Weißablgeicheinstellungen*

Dem könnten Sie mit **Auto<sub>o</sub> entgegenwirken. Eine wärmere Lichtstimmung erhalten Sie hingegen mit <b>Auto**<sub>2</sub>. **Auto-Tageslicht** ist meines Erachtens bei Kunstlicht nicht geeignet. In den meisten Bildbearbeitungsprogrammen können Sie in den Metadaten nachträglich ablesen, welchen Kelvin-Wert die Kamera gewählt hat.

#### **4.3.1 Voreinstellungen des Weißabgleichs**

Möchten Sie nicht, dass die Kamera die vorherrschende Lichtstimmung automatisch neutralisiert, sollten Sie den Weißabgleich manuell anpassen. Dies kann bei Sonnenuntergängen, in Innenräumen mit Kunstlicht oder auch beim Fotografieren mit Blitzlicht sinnvoll sein.

Um den Weißabgleich (englisch *White Balance* = WB) in der Kamera zu verändern, gehen Sie über die i-Taste oder das Kameramenü. Wenn Sie die i-Taste drücken, navigieren Sie anschließend nach links unten zum Weißabgleich (**K**). Die verschiedenen Einstellungen lassen sich sowohl auf dem Touch-Monitor als auch mit dem Multifunktionswähler, der OK-Taste und den Einstellrädern verändern. Auf dem aktivierten Monitor oder auch im Sucher sehen Sie die farblichen Unterschiede zwischen den verschiedenen Einstellungen sofort, interessanterweise auch, wenn Sie die Individualfunktion d7 **Einstell. auf Live-View anw.** deaktiviert haben.

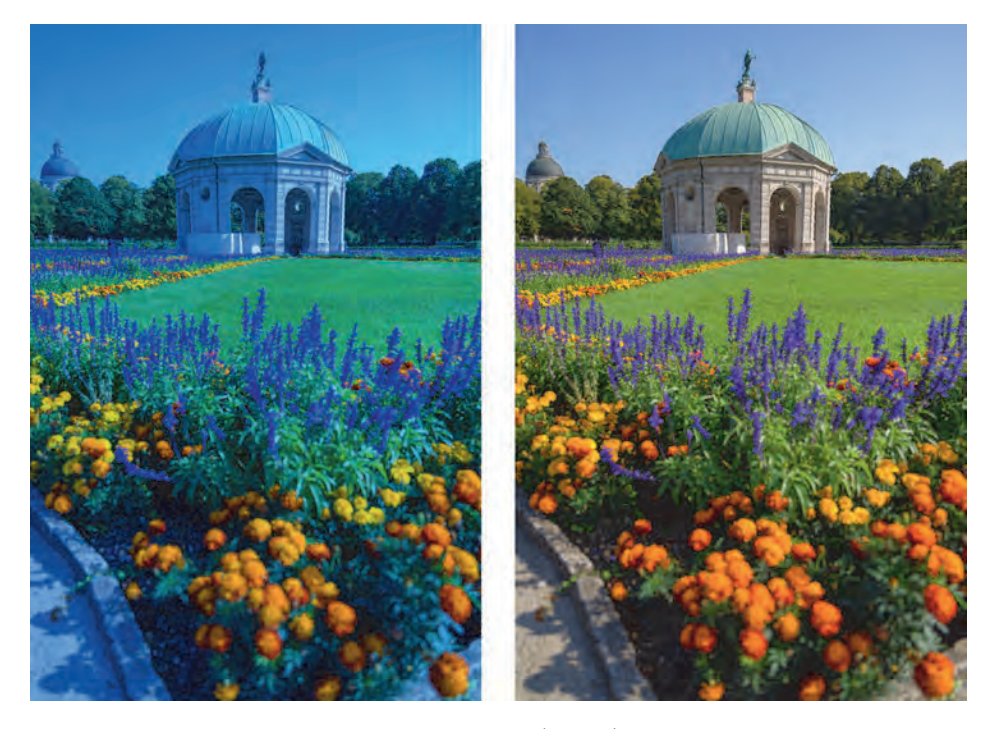

**Abbildung 4.14** *Das linke Bild habe ich mit WB Kunstlicht (3.000 K) und das Bild rechts mit WB Auto-Tageslicht erstellt.* 

In den Bildbeispielen in Abbildung 4.15 erkennen Sie deutlich die Auswirkungen der unterschiedlichen Weißabgleichsvorwahlen. Ist die eingestellte Farbtemperatur höher als die vorherrschende Farbtemperatur, wird der Farbeindruck im Bild orangefarbener beziehungsweise wärmer (wie im Bild mit 10.000 K). Verringern Sie den Farbtemperaturwert, wird das Bild blauer beziehungsweise kälter.

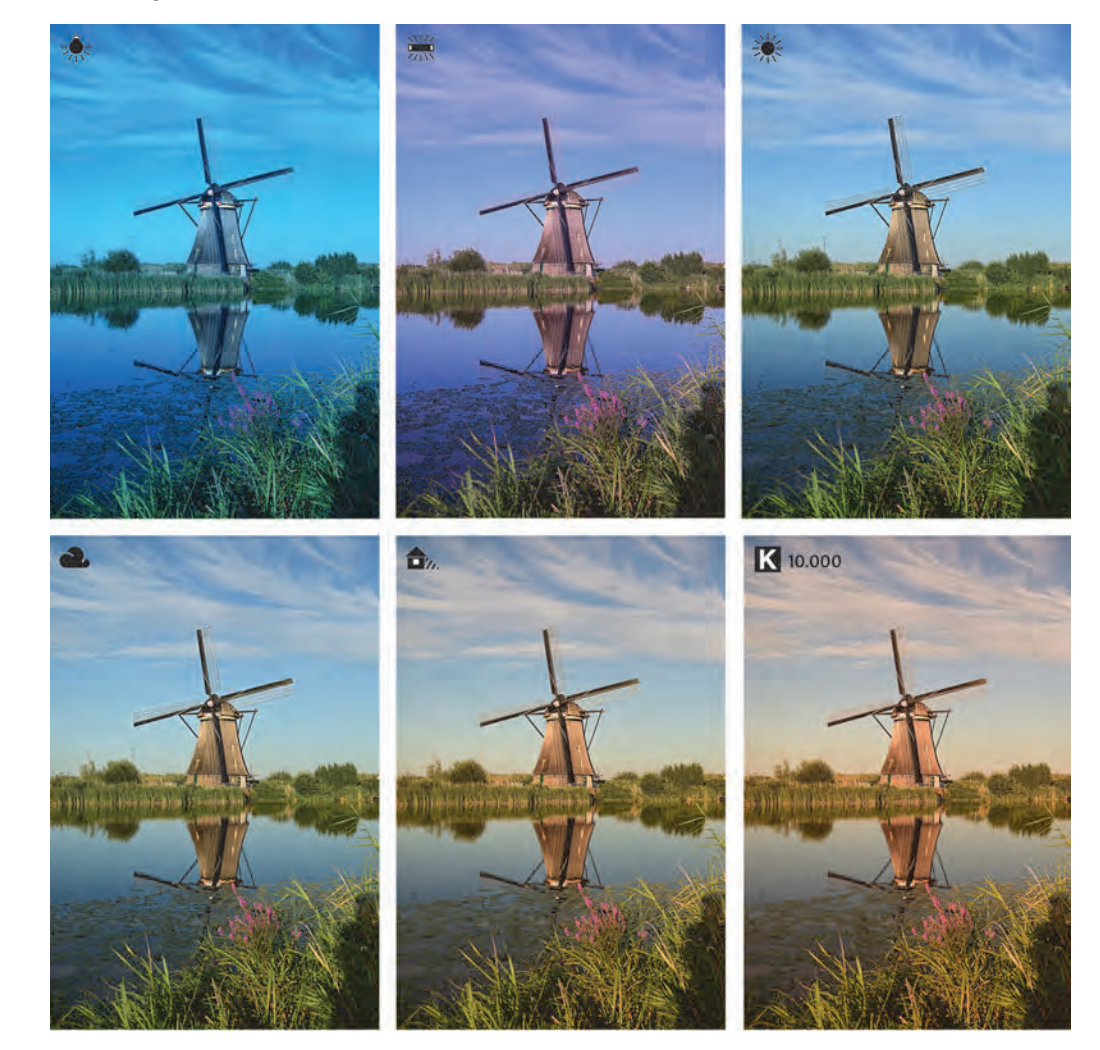

**Abbildung 4.15** *Bild mit unterschiedlichen Weißabgleicheinstellungen im Tageslicht. Hier entsprach Direktes Sonnenlicht (oben rechts) der realistischen Farbwiedergabe.*

Schauen Sie sich Abbildung 4.16 an. Bei Innenaufnahmen ist es nicht leicht zu bestimmen, ob es sich bei der Lichtquelle um **Kunstlicht** oder eine der sieben Leuchtstofflampen handelt. Außerdem ist rechts im Bild noch ein wenig »blaues« Tageslicht zu sehen. Die automatische Einstellung (Auto<sub>n</sub>) der Nikon Z 5 erzielte trotz der Mischlichtsituation ein sehr gutes Ergebnis. Das Bild gibt die warme Atmosphäre wieder. Der Magentaton der Wand wirkt jedoch etwas unschön. Mit der Einstellung **Kunstlicht** wurde die Wand allerdings zu grün. Für das rechte Bild

i I i

habe ich nachträglich in Capture One Pro den Weißabgleich an der Wand »gemessen«, also mit der Weißabgleichspipette auf die Wand geklickt, sodass diese möglichst neutral wurde. So ist die Farbstimmung wieder wärmer, während die weiße Farbe der Wand neutraler wirkt.

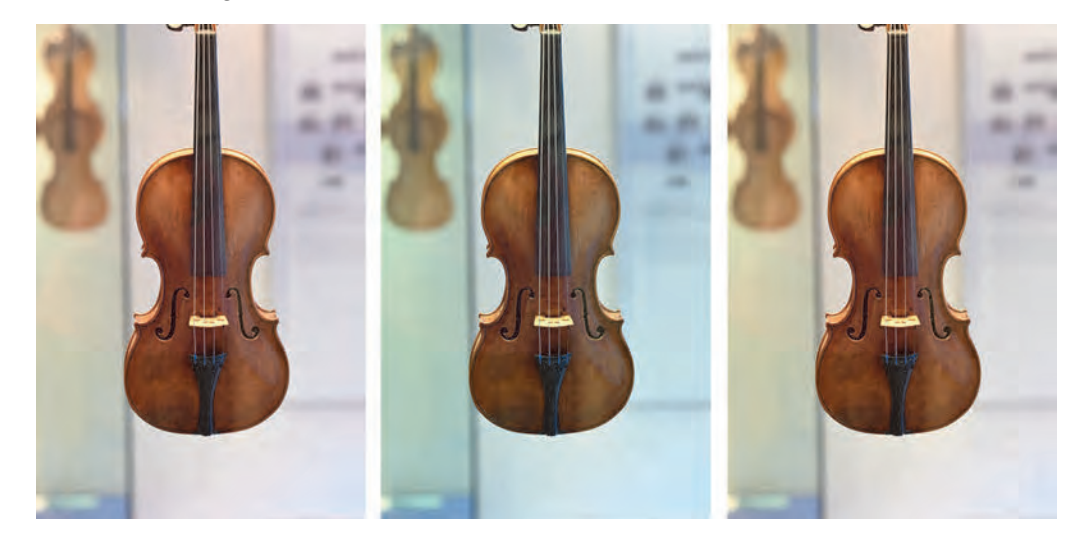

**Abbildung 4.16** *Auswirkungen unterschiedlicher Weißabgleicheinstellungen in einer Mischlichtsituation: Auto, Kunstlicht, nachträglich angepasster Weißabgleich (von links nach rechts)*

Wie Sie sehen, ist die Einstellung des Weißabgleichs bei Mischlicht doch schwieriger. Sie haben generell zwei Möglichkeiten: Entweder Sie akzeptieren einen Kompromiss, indem Sie einen Mittelwert einstellen, oder Sie entscheiden sich für den Weißabgleich auf eine der Lichtquellen und akzeptieren den Farbstich der anderen. Möchten Sie ein durchgehend farbneutrales Bild haben, sollten Sie Mischlicht vermeiden, was in der Praxis natürlich nicht immer funktioniert. Alternativ können Sie einen Farbstich nachträglich in der Bildbearbeitung durch eine selektive Farbstichkorrektur entfernen.

**Weißabgleich auf Lichtsituation einstellen |** Die Weißabgleichsautomatiken sind in den meisten Aufnahmesituationen eine hilfreiche Einstellung. Dabei wird die Farbcharakteristik automatisch von der Kamera bestimmt, und das macht die Nikon Z 5 in vielen alltäglichen Aufnahmesituationen hinreichend gut. Unter speziellen Aufnahmebedingungen sollte der automatische Weißabgleich jedoch nicht zum Einsatz kommen: Bei Nachtaufaufnahmen, in der HDRoder Panoramafotografie und beim Einsatz von Studioblitzlampen bevorzuge ich immer einen konstanten Farbwert.

Beachten Sie auch, dass Sie bei einer Bildserie mit dem automatischen Weißabgleich durchaus unterschiedliche Farbergebnisse erhalten können. Sobald Sie die Kamera beispielsweise verschwenken, berechnet sie die Lichtsituation möglicherweise anders. Jede andere Weißabgleicheinstellung können Sie diesbezüglich bedenkenlos wählen, weil es dann ein konstanter Wert ist.

#### **Farbtemperaturen bei Leuchtstofflampen**

Leuchtstofflampen erzeugen kein kontinuierliches Spektrum wie Glühlampen oder die Sonne, sondern haben nur einzelne Ausschläge in bestimmten Farbbereichen. Unser Auge nimmt das fälschlicherweise als ein durchgängiges Licht wahr. Der Sensor der Nikon Z 5 hingegen erfasst diese spektrale Eigenschaft. Jede Leuchtstofflampe strahlt zudem in einem anderen Farbbereich. Ein einzelner Weißabgleich für alle Leuchtstoffröhren reicht für eine echte Farbcharakterisierung also nicht aus. Die Nikon Z 5 bietet deshalb sieben Optionen: **Natriumdampflampe** (2.700 K), **Warmweißes Licht** (3.000 K), **Weißes Licht** (3.700 K), **Kaltweißes Licht** (4.200 K, Standard), **Tageslicht (weiß)** (5.000 K), **Tageslicht** (6.500 K) und **Quecksilberdampflampe** (7.200 K). Quecksilberdampflampen werden zum Beispiel in der Straßen- oder Industriebeleuchtung eingesetzt.

Ein eigener fester Farbtemperaturwert (**Farbtemperatur auswählen** oder **K**) hat den Vorteil, dass Sie eine farbkonstante Bildserie erhalten, die sich später einfacher bearbeiten lässt. Beachten Sie dabei, dass ein fester Weißabgleich bei ständig wechselnden Lichtsituationen nicht zu brauchbaren Ergebnissen führt! Sinnvoll ist er aber beispielsweise im Studio bei gleichbleibender Beleuchtung. Den meisten Fotografen ist die Farbtemperatur der eigenen Blitz- oder Lampenköpfe bekannt. Diesen Wert stellen Sie entsprechend in der Kamera bei **Fotoaufnahme > Weißabgleich > Farbtemperatur auswählen** ein. Zusätzlich können Sie den Farbton über die **G–M**-Achse anpassen. Die gleiche Vorgehensweise wählen Sie, wenn Sie auf einer Feier nur in einem Innenraum ohne zusätzlichen Einfall von Tageslicht fotografieren. Kennen Sie die vorhandene Farbtemperatur des Umgebungslichtes nicht, zum Beispiel bei Naturmotiven für HDR- oder Panoramaaufnahmen, kann der Live-View-Fotomodus eine Orientierung geben. Die Farbwiedergabe auf dem Monitor ist dafür hinreichend genug, wenn auch nicht farbecht.

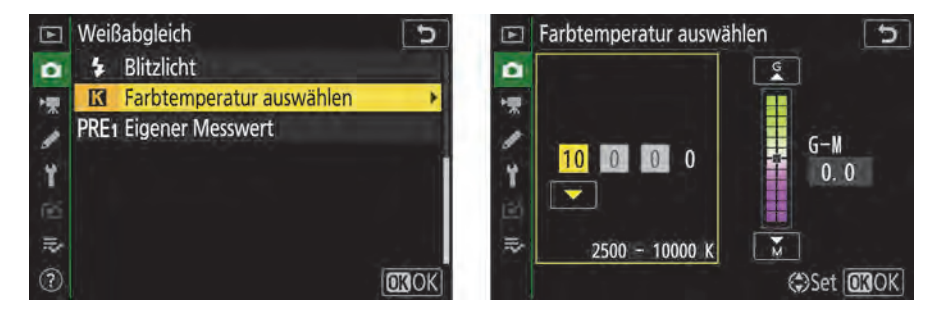

**Abbildung 4.17** *Einen festen Wert geben Sie bei K Farbtemperatur auswählen vor. Drücken Sie nach rechts oder links, wechseln Sie zwischen Farbtemperatur- und der G–M-Achse.*

#### **Weißabgleich schnell einstellen**

Wenn ich mit einem Nikon-Aufsteckblitz fotografiere, stelle ich den Weißabgleich der Nikon Z 5 auf **Direktes Sonnenlicht**. Dabei werden nach meinem Empfinden die Farben neutraler wiedergegeben als bei **Blitzlicht**. Die **Blitzlicht**-Einstellung erscheint mir oft zu warm/gelb. Um den Weißabgleich schnell einzustellen, habe ich die 8

obere Taste für Filmaufzeichnungen mit der WB-Einstellung belegt (Individualfunktion f2). Die Belegung der Taste steht standardmäßig auf **OFF**. Somit kann ich schnell zwischen den Vorgaben wechseln, indem ich die Taste gedrückt halte und das hintere oder das vordere Einstellrad verdrehe. Diese Belegung funktioniert übrigens nur im Fotomodus. Steht die Kamera im Videomodus, wird durch den Druck auf die Taste die Videoaufzeichnung gestartet.

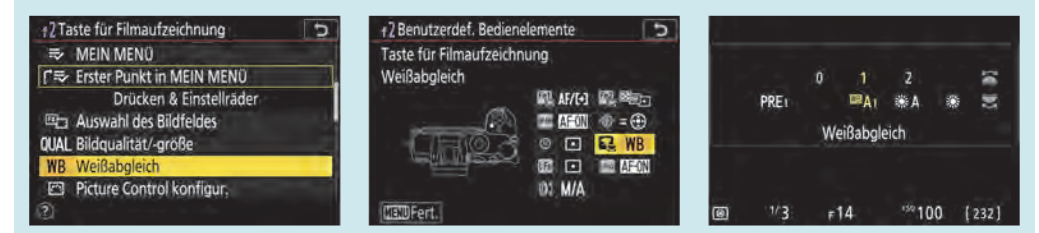

**Abbildung 4.18** *Den Weißabgleich können Sie für den Fotomodus auf die Videotaste legen. Durch Drücken der Taste und Verdrehen der Einstellräder können Sie ihn dann schnell verändern, ohne über ein Menü gehen zu müssen.*

**Schnelle Feinanpassung am Motiv |** Sollten Sie Farbabweichungen feststellen oder eine zusätzliche Farbvarianz hinzufügen wollen, können Sie jede der einzelnen Weißabgleichsoptionen noch individuell modifizieren. Über den Monitor können Sie bei aktivierter Info-Anzeige (i-Taste) den schnell fein anpassen. Für eine Farbänderung drücken Sie erst die i-Taste und tippen auf dem Touch-Monitor auf den Weißabgleich unten links oder navigieren mit dem Multifunktionswähler dorthin. Drücken Sie dann die OK-Taste, und wählen Sie den Weißabgleich aus, den Sie anpassen möchten. Danach drücken Sie den Multifunktionswähler einmal oder zweimal nach unten. Damit gelangen Sie in die Feinanpassung. Sie verändern dort den Weißabgleich in Farbnuancen mithilfe des Koordinatenkreuzes entsprechend Ihrem Farbempfinden und Geschmack. Wenn Sie Ihre Bilder zum Beispiel in einem etwas wärmeren Farbton bevorzugen, stellen Sie den Weißabgleich im Koordinatenkreuz in der Feinanpassung mithilfe des Multifunktionswählers auf **A–B A1,0 G-M G1,0**. (Amber–Blau, Grün–Magenta). Mit **OK** bestätigen Sie die Einstellung. Der Vorteil daran: Sie sehen die Farbveränderung direkt am Motiv.

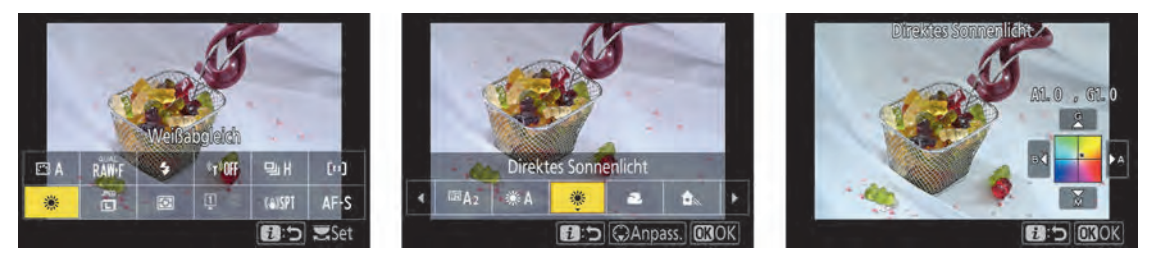

**Abbildung 4.19** *Die Feinabstimmung über das i-Menü vorzunehmen, hat den Vorteil, die Auswirkung der Farbverschiebung direkt sehen zu können. Richtung A wird das Bild wärmer, in Richtung B kälter.*

Fotografieren Sie im RAW-Format, können Sie die Farbvarianzen in der Bildbearbeitung ohne Qualitätsverlust verändern. Die beschriebenen Feintuning-Optionen spielen im RAW-Format nur dann eine Rolle, wenn Sie mit dem RAW-Konverter Capture NX-D von Nikon arbeiten. RAW-Konverter anderer Hersteller wie Adobe (Camera Raw) oder Capture One Pro können diese speziellen Einstellungen nicht auslesen. Arbeiten Sie mit diesen Programmen, können Sie die Feinanpassungen vernachlässigen.

#### **4.3.2 Manueller Weißabgleich**

Benötigen Sie einen vom eigenen Farbempfinden unabhängigen, wirklich neutralen Weißabgleich, messen Sie die Farbumgebung oder eine Referenzfläche aus und stellen die Kamera darauf ein. Dazu bietet die Nikon Z 5 die Weißabgleichsoption **PRE Eigener Messwert**. Sie zu verwenden, ist in der Studio- oder Objektfotografie sehr sinnvoll. Beachten Sie aber: Ändern sich die Lichtverhältnisse, zum Beispiel die Position der Blitzlampen, kann es sein, dass der Weißabgleich nicht mehr stimmt! Kontrollieren Sie dann erneut. Beim manuellen Weißabgleich können Sie den gemessenen Farbtemperaturwert später leider nicht in den Metadaten ab- oder auslesen.

Um einen exakten Weißabgleich als Referenzwert zu messen und festzulegen, sollten Sie idealerweise eine Graukarte verwenden. Diese Karten sind unbeschichtet und zeigen einen 18-prozentigen Grauton. Die Graukarte sollten Sie unfokussiert und formatfüllend in der Lichtsituation aufnehmen. Ein weißes Blatt Papier ist eher ungeeignet, da es durch optische Aufheller oder spezielle Beschichtungen leichte Farbstiche aufweisen kann.

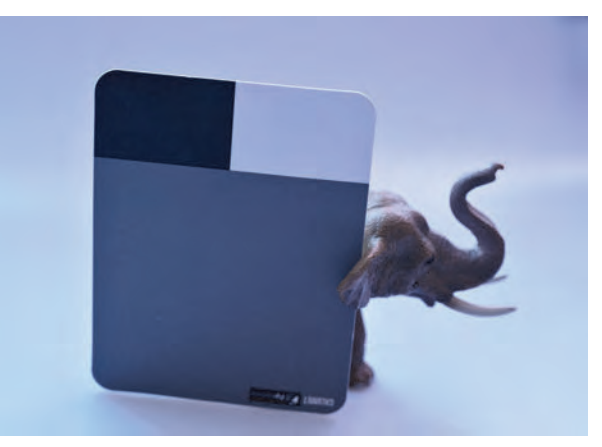

**Abbildung 4.20** *Haben Sie eine Graukarte, stellen Sie sie zu Ihrem Motiv, um sie später in der Bildbearbeitung als Referenz für die anderen Bilder der Serie zu nutzen.* 

### **SCHRITT FÜR SCHRITT Eigenen Weißabgleich einstellen**

## **1 Weißabgleich PRE wählen**

Drücken Sie die i-Taste, navigieren Sie zum Weißabgleich links unten, und ändern Sie die Einstellungen, bis **PRE** in der Anzeige steht. Bestätigen Sie mit **OK** oder über den Touch-Monitor,

und drücken Sie den Multifunktionswähler nach unten, um einen Speicherplatz (**d-1** bis **d-6**) zu bestimmen. Bestätigen Sie den gewählten Platz wiederum mit **OK**.

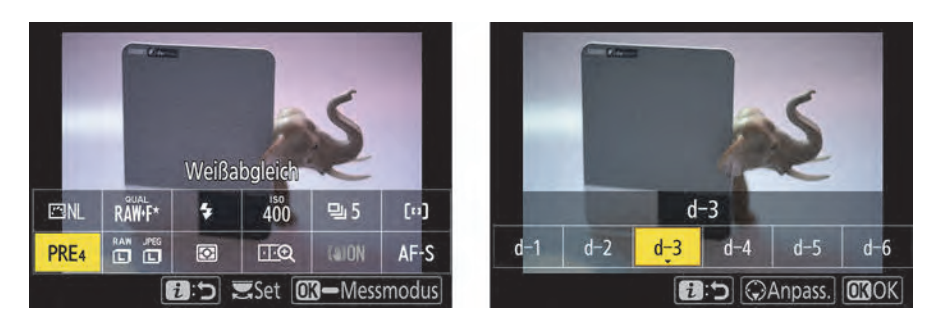

**Abbildung 4.21** *Dem manuellen Weißabgleich PRE einem Speicherplatz zuweisen*

## **2 Referenzbild aufnehmen**

Drücken Sie die OK-Taste erneut etwa drei Sekunden lang, bis auf dem Monitor oder Sucher **PRE** blinkt. Nehmen Sie dann das Referenzobjekt innerhalb der gelben Umrandung auf. Drücken Sie den Auslöser, um den Messvorgang zu starten.

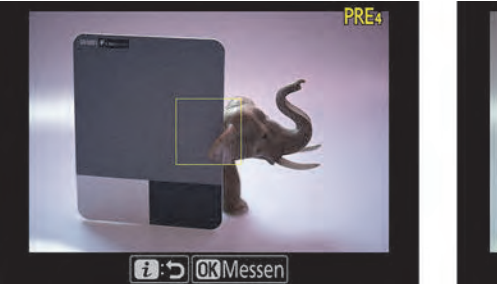

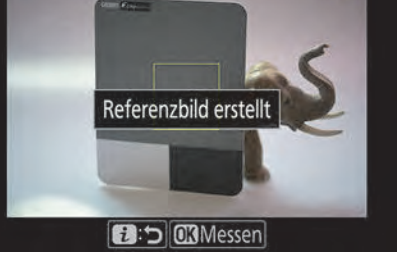

**Abbildung 4.22** *Innerhalb der gelben Umrandung analysiert die Kamera die benötigten Werte für den manuellen Weißabgleich.*

## **3 Referenzaufnahme auswerten**

Wenn auf dem Monitor der Text **Referenzbild erstellt** erscheint, war der Weißabgleich erfolgreich! Nach der Aufnahme des Referenzbildes wird das Bild nicht auf dem Monitor angezeigt, aber auf dem Speicherplatz gesichert. Kehren Sie mit der i-Taste wieder zurück in den Fotomodus. Sie können dann mit dem eingestellten Weißabgleich Ihre Aufnahmen durchführen. Wird stattdessen aber der Hinweis **Weißabgleichsmessung fehlgeschlagen** angezeigt, konnte die Nikon Z 5 keine Referenz ermitteln, und Sie müssen den Vorgang wiederholen.

**Einstellungen im Menü |** Für die Speicherung eines eigenen Messwertes stellt die Nikon Z 5 sechs Speicherplätze zur Verfügung (von **d-1** bis **d-6**). Ein Farbtemperaturzahlenwert wird nicht angezeigt. Stattdessen können Sie jedem Speicherplatz ein eindeutiges Bild zuordnen, das Sie danach auch kommentieren können. Wenn Sie nicht direkt ein Bild aufgenommen haben wie zuvor beschrieben, können Sie auch Bilder nutzen, die sich bereits auf der Speicherkarte befinden. Wollen Sie ein spezielles Bild als Grundlage für den manuellen Weißabgleich nutzen, wählen Sie im Menü **Weißabgleich** erst die Option **Eigener Messwert**. Navigieren Sie zu einem der Speicherplätze, und drücken Sie die Pluslupe-Taste. Danach wählen Sie **Bild auswählen** aus. Soll eines Ihrer Bilder als Grundlage für den eigenen Weißabgleich dienen, bestätigen Sie dies mit der OK-Taste. Möchten Sie ein Referenzbild vor versehentlichem Löschen schützen, stellen Sie für das entsprechende Bild die Option **Schützen** auf **ON**.

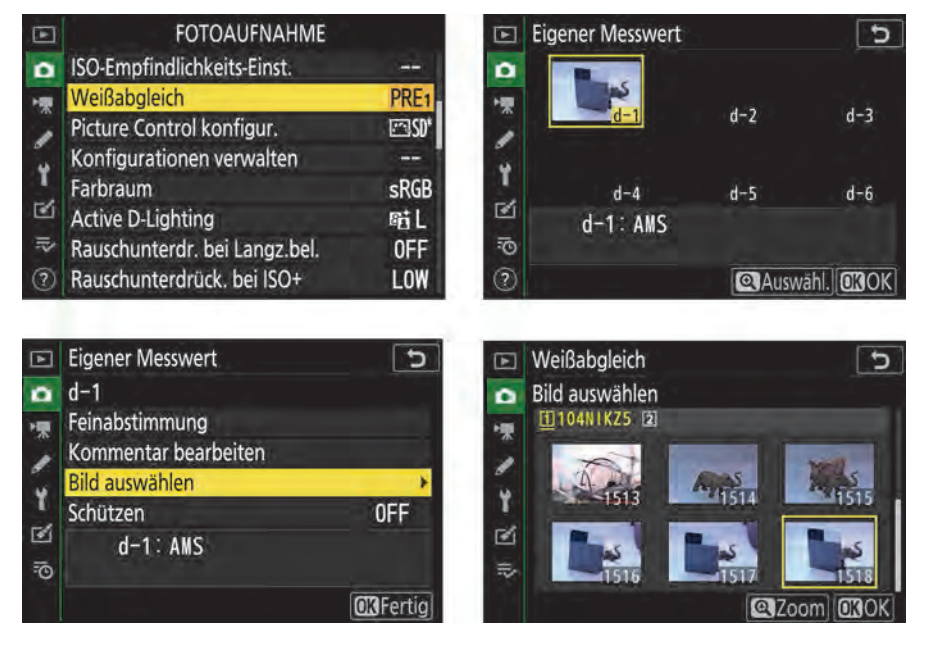

**Abbildung 4.23** *Mit der Option PRE Eigener Messwert legen Sie einen eigenen festen Weißabgleich an. Haben Sie schon ein Referenzbild aufgenommen, nutzen Sie die Funktion Bild auswählen, um es zu laden.*

**Kommentar bearbeiten |** Um dem Bild der Graukarte am Speicherplatz einen Kommentar hinzuzufügen, wählen Sie den entsprechenden Speicherplatz aus. Danach drücken Sie die OK-Taste. Beschreiben Sie mit dem Kommentar den manuellen Weißabgleich zu einer bestimmten Aufnahmesituation. Das erleichtert Ihnen ein nachträgliches Zuordnen. Mithilfe des Multifunktionswählers und der OK-Taste oder per Tipp auf den Touch-Monitor geben Sie Ihren Text ein. Bestätigen Sie abschließend mit der Pluslupe-Taste.

#### **4.3.3 Belichtungsreihe für den Weißabgleich**

Wenn Sie keine nachträgliche Bildbearbeitung machen möchten, ist bei schwierigen Beleuchtungsverhältnissen eine Weißabgleichsreihe empfehlenswert. Diese automatische Belichtungsreihe für den Weißabgleich funktioniert allerdings nur für das JPEG-Format, also nicht, wenn Sie das RAW-Format ausgewählt haben. Starten Sie die Belichtungsreihe durch das Einstellen von **Autom. Belichtungsreihen WB** im Menü **Fotoaufnahme**.

Legen Sie mithilfe des Multifunktionswählers die Anzahl der Aufnahmen und die Schrittweite fest. Bei **9F** erfasst die Weißabgleichsreihe die größte Farbvarianz. Bei der Weißabgleichsserie wird übrigens nur die A–B-Achse, nie die G–M-Achse verändert. Die Belichtungsreihe schaltet sich nicht automatisch aus, sobald Sie eine Serie durchbelichtet haben. Erst wenn Sie auf **0F** zurückstellen, beenden Sie die Funktion.

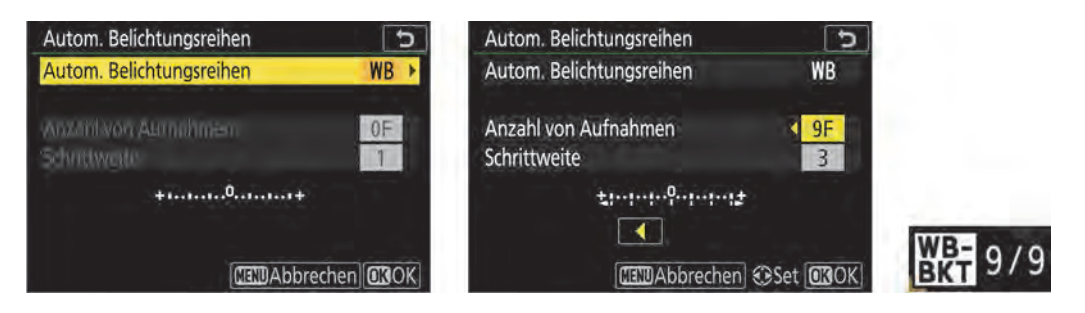

**Abbildung 4.24** *Über Autom. Belichtungsreihen lässt sich eine Weißabgleichsreihe erstellen. Im Sucher und auf dem Monitor erscheint dann der Zähler WB-BKT für die Reihe.* 

Noch sinnvoller wäre in diesen Situationen jedoch das Fotografieren im RAW-Format. Sie haben dort nachträglich den größeren Korrektur- und Bearbeitungsspielraum, speziell was den Weißabgleich betrifft.

### **4.4 Picture Control: Farboptimierung für Ihr Bild**

Die Konfigurationen unter **Picture Control** sollen Ihnen unter anderem zu farblich optimalen Bildern in der Nikon Z 5 verhelfen. Die entsprechenden Einstellungen nehmen Sie im Fotoaufnahme-Menü vor. Drücken Sie die i-Taste, gelangen Sie schnell in die Auswahlliste. Alternativ rufen Sie im Menü **Fotoaufnahme > Picture Control konfigur.** auf.

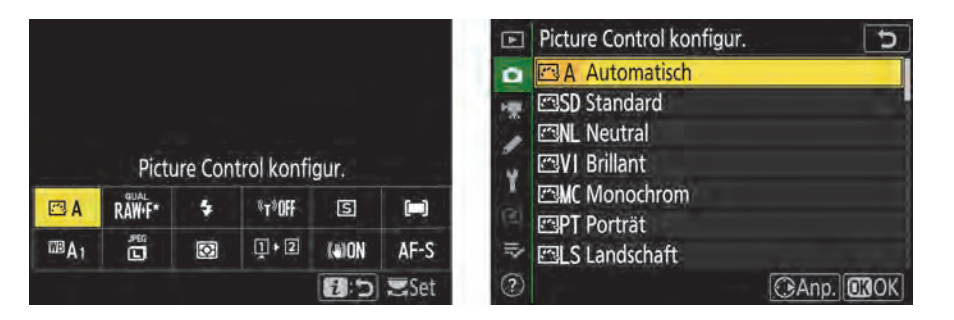

**Abbildung 4.25** *Picture Control konfigurieren über die i-Taste*

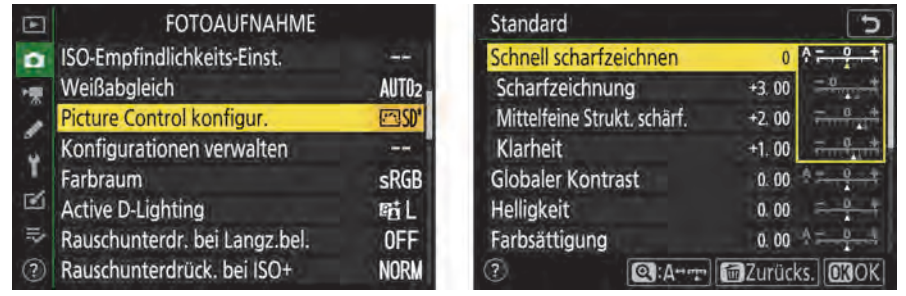

**Abbildung 4.26** *Picture Control konfigurieren über das Fotoaufnahme-Menü. Ist eine Option mit Sternchen versehen (links), ist das ein Hinweis auf eine Änderung der Grundeinstellung.*

Insgesamt stehen Ihnen in der Basiseinstellung der Nikon Z 5 acht Bildkonfigurationen zur Verfügung: **Automatisch**, **Standard**, **Neutral**, **Brillant**, **Monochrom**, **Porträt**, **Landschaft** und **Ausgewogen.** Jede dieser acht Voreinstellungen hat ihre eigene Farbcharakteristik. Sie können jeweils **Schnell scharfzeichnen, Scharfzeichnung**, **Mittelfeine Struktur schärfen**, **Klarheit**, **Globaler Kontrast**, **Helligkeit**, **Farbsättigung** und **Farbton** individuell bestimmen. Diese Picture-Control-Konfigurationen sind sozusagen Ihre persönliche Farbentwicklung. Starten Sie am besten mit der Einstellung **Standard**. Sie können die Einstellung später individuell modifizieren, sollten Sie das wünschen. Wichtig ist, dass Sie die Einstellungen finden, die zu Ihrem Arbeitsprozess passen. Neuer hinzugekommen sind die sogenannten **Kreativen Picture-Control-Konfigurationen**. Davon gibt es 20! Diese sollen Ihren Bildern einen kreativen Look verleihen. Unabhängig davon, ob Sie P, S, A oder M einstellen: Die von Ihnen vorgenommenen Picture-Control-Einstellungen bleiben erhalten. Bei **Automatisch** haben Sie keine Auswahlmöglichkeit.

Viele Gespräche mit anderen Fotografen haben mir aufgezeigt, wie wenig die Picture Controls bewusst genutzt werden, vor allem von denjenigen, die ausschließlich im RAW-Format fotografieren. Wie populär die neuen kreativen Vorgaben werden, wird sich zeigen. Blogger und Vlogger dürften damit sehr zufrieden sein, da sie ihren JPEGs und Filmen direkt den passenden Look verpassen können. Sie werden verstehen, dass ich in diesem Buch keine Beispiele für alle 20 Versionen und ihre individuellen Einstellmöglichkeiten aufzeigen kann. Um zu sehen, wie sich der jeweilige Effekt auf Ihr Motiv auswirkt, drücken Sie die i-Taste und wählen die Vorgabe aus.

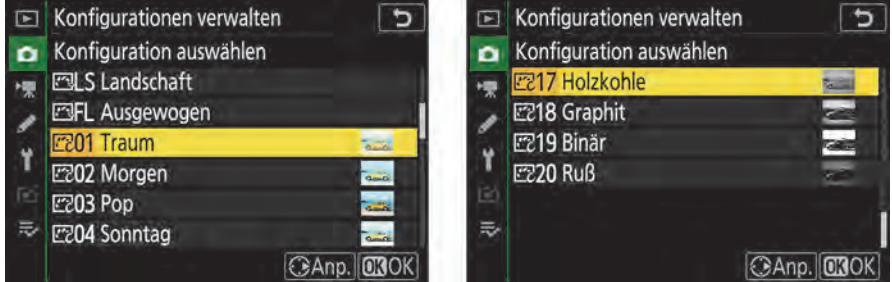

**Abbildung 4.27** *Von c01 bis c20: die neuen kreativen Bildstile (Creative Picture Control). Bei den kleinen Minivorschaubildern lassen sich die Verfremdungen leicht erkennen.* 

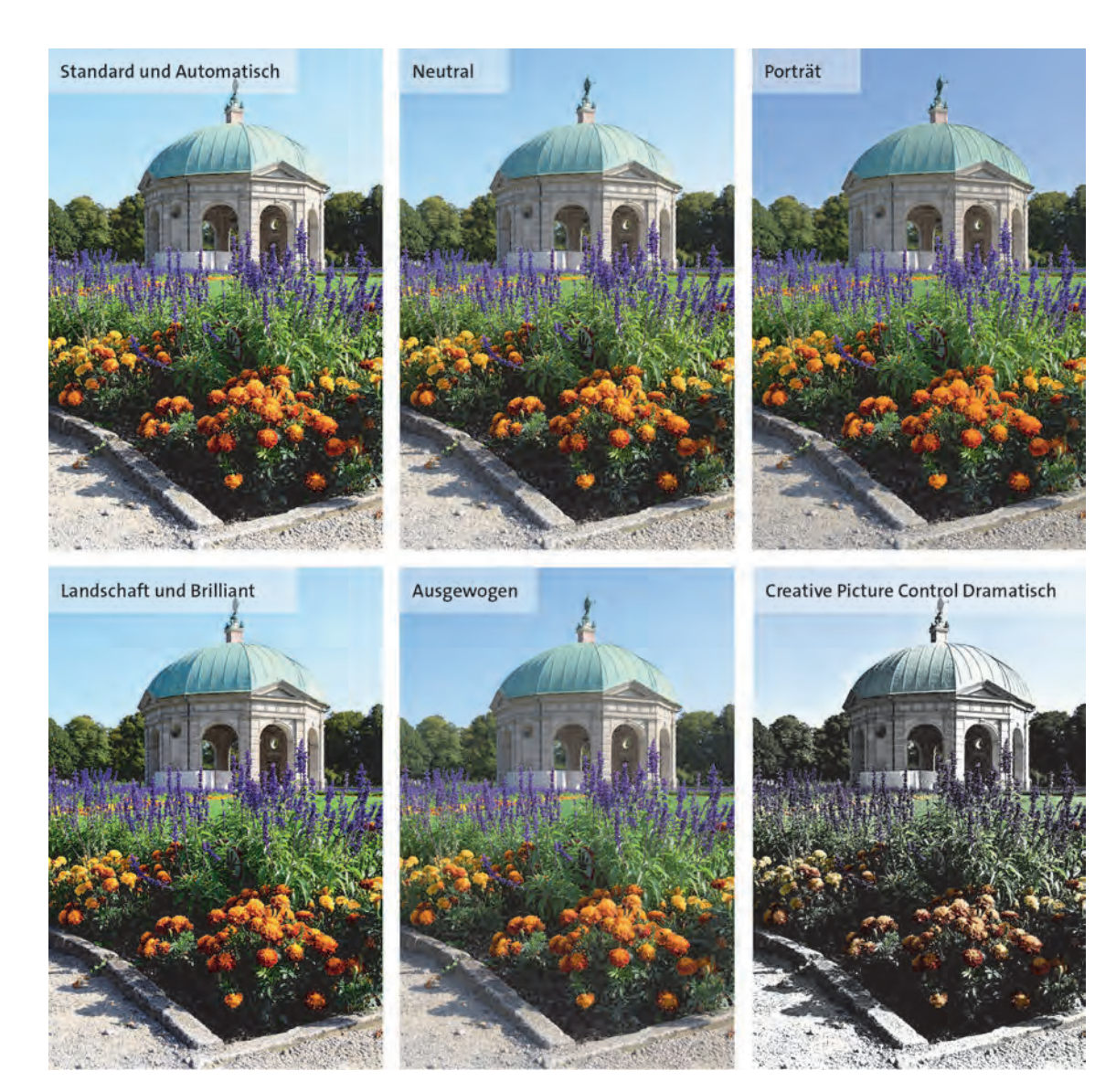

**Abbildung 4.28** *Dasselbe Bild mit unterschiedlichen Picture-Control-Einstellungen. Bei diesem Fotobeispiel waren keine sichtbaren Unterschiede zwischen Automatisch und Standard und zwischen Brillant und Landschaft zu erkennen. Die Creative Picture Control Dramatisch hatte ich noch in Schärfe und Kontrast modifiziert.* 

#### **4.4.1 Feinanpassung einer Picture Control**

Die Einstellung **Standard** sorgt insgesamt für einen ausgewogenen Farb- und Schärfeeindruck. Diese wie auch die anderen Vorgaben können Sie individuell anpassen. Um die Picture Control zu verändern, wählen Sie mithilfe des Multifunktionswählers unter **Picture Control konfigur.** zum Beispiel die Vorgabe **Standard** aus. Danach drücken Sie den Multifunktionswähler einmal nach rechts, um in die Feinanpassung zu gelangen, oder tippen auf den Touch-Monitor unten rechts bei **Anpassen**.

Der erste Regler ist für **Schnell scharfzeichnen**. Mit seiner Hilfe können Sie alle Regler, die sich innerhalb der gelben Umrandung befinden, auf einmal verändern. Navigieren Sie mit dem Multifunktionswähler nach rechts oder links, springen die anderen Werte automatisch mit. Die Werte verändern sich – abhängig von der gewählten Picture Control – unterschiedlich. Der vorherige eingestellte Wert ist durch ein liniertes kleines Dreieck 2 markiert. Das kleine Pfeil-Symbol 1 steht für das Zurückkehren in die vorherige Einstellung ohne Speicherung der Werte. Mit dem Multifunktionswähler navigieren Sie mit einem Druck nach unten oder nach oben durch die einzelnen Parameter. Durch Drücken nach links oder rechts verringern beziehungsweise erhöhen Sie die einzelnen Werte um einen ganzen Schritt. Drehen Sie am vorderen Einstellrad, verringern Sie die Schrittweite auf 0,25. Drücken Sie die Pluslupe-Taste 3, springt der Wert auf **A** (Automatisch). Diese Auswahl steht Ihnen bei **Schnell scharfzeichnen**, **Globaler Kontrast** und **Farbsättigung** zur Verfügung.

| Standard                    |          |    |
|-----------------------------|----------|----|
| Schnell scharfzeichnen      |          | 2  |
| Scharfzeichnung             | $+3.00$  |    |
| Mittelfeine Strukt, schärf. | $+2.00$  |    |
| Klarheit                    | $+1.00$  |    |
| Globaler Kontrast           | 0.00     |    |
| <b>Helligkeit</b>           | 0.00     |    |
| Farbsättigung               | 0.00     | 3, |
|                             | Zurücks. |    |

**Abbildung 4.29** *Schnell Scharfzeichnen in der Picture Control Standard*

#### **4.4.2 Einstellungen am Computer verändern und kontrollieren**

Für einige Regler (wie zum Beispiel bei Farbsättigung) steht die Einstellung **A** zur Auswahl. Stellen Sie sie ein, korrigiert die Kamera die jeweilige Option automatisch. Da die Bildergebnisse dann aber sehr unterschiedlich ausfallen können und nicht voraussehbar sind, sollten Sie die Automatik nicht nutzen.

Den Schärfe- oder Farbunterschied einzelner Bilder erkennen Sie am besten in einer Ausschnittsvergrößerung am Computer und mit Nikon-Software. Variieren Sie die Werte bei **Scharfzeichnung** von –5 bis +5, und betrachten Sie die Bilddaten im Anschluss in einer 100 %- Vergrößerung. So lassen sich auch die weiteren Optionen der Picture Control verändern. Doch Vorsicht: Wenn die Werte zu hoch sind, bekommen Sie mitunter weiße Umrisse um ein dunkles Detailmotiv. Verringern Sie die Werte in den Negativbereich, werden Strukturen weicher.

Die Modifizierung für die **Klarheit** bewirkt bei einer Erhöhung in den Plusbereich einen ähnlichen Effekt wie bei Lightroom oder Capture One Pro: Das Bild bekommt mehr Struktur und Kontrast. Zwei Varianten habe ich bei dem Bild vom Schaf in Abbildung 4.30 angewandt. Deutlich ist zu erkennen, wie weich das erste Bild geworden ist. Mir persönlich gefällt eine gemäßigtere Einstellung besser, wie ich sie im Bild rechts mit einer Mitteltonschärfe (**Mittelfeine Struktur schärf.**) von +3 und einem Detailkontrast (**Klarheit**) von +2 vorgenommen habe. Probieren Sie es ruhig einmal aus. Für Aufnahmen von Strukturen und Architektur finde ich hohe Kontraste wunderbar, aber für Porträtaufnahmen ist eher eine weichere Einstellung zu empfehlen.

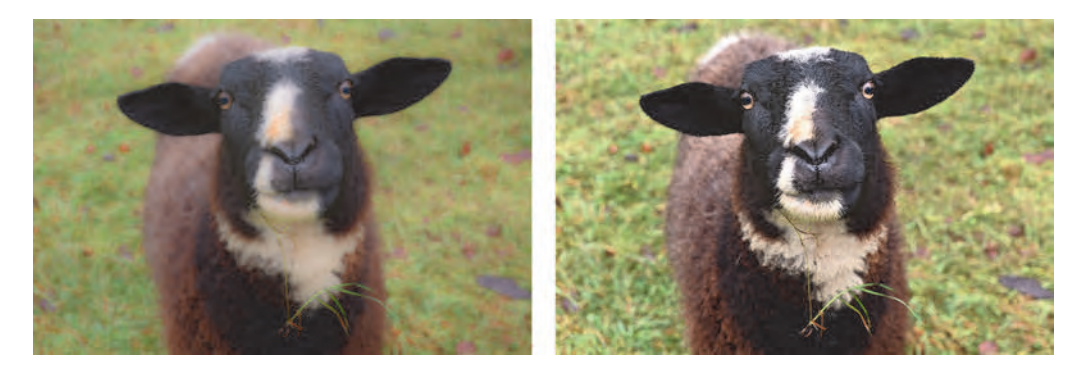

**Abbildung 4.30** *Vergleich verschiedener Detailkontrast-Einstellungen in der Picture Control Standard: Mittelfeine Struk. schärf. und Klarheit jeweils auf –5 (links) und Mittelfeine Struk. schärf. +3 und Klarheit +2 (rechts).*

Auch die Einstellungen der anderen Parameter, wie **Globaler Kontrast** oder **Farbsättigung**, sind natürlich Geschmackssache, hier hilft nur Ausprobieren. Im Live-View-Modus können Sie für ein Motiv direkt die Einstellungen vornehmen. Gehen Sie dafür über das i-Menü (i-Taste) und wählen die Einstellung **Picture Control konfigur.** aus. Drücken Sie den Multifunktionswähler nach unten, gelangen Sie in die Feinanpassungen. Die Einstellungen dort ändern Sie entweder direkt über den Touch-Monitor, die Einstellräder oder den Multifunktionswähler. Mit der OK-Taste bestätigen Sie die Änderungen. Die veränderte Picture Control erhält dann ein Sternchen.

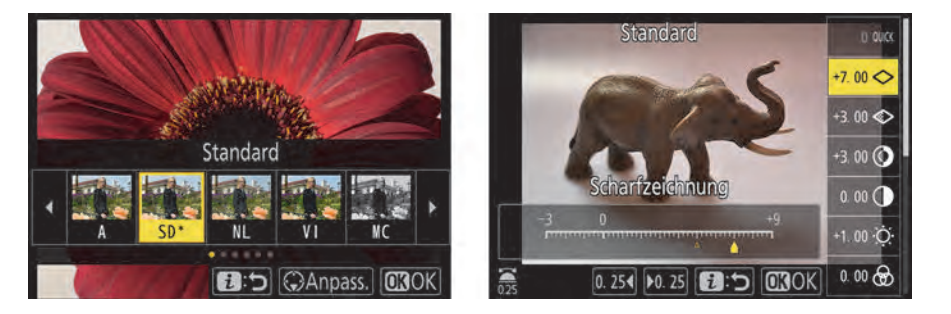

**Abbildung 4.31** *Über das i-Menü können Sie die Picture Control direkt am Bildmotiv einstellen.*

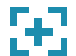

#### **Eigene Picture-Control-Vorlagen erstellen**

Picture Control Utility 2 ist ein kostenloses, kleines Programm, das sowohl aus Nikon Capture NX-D als auch aus dem kostenlosen View NX 2 aufgerufen werden kann. Dort können Sie Ihre eigenen Picture-Control-Konfigurationen am Computer erstellen, sie auf die Speicherkarte exportieren und in die Kamera laden und dort speichern.

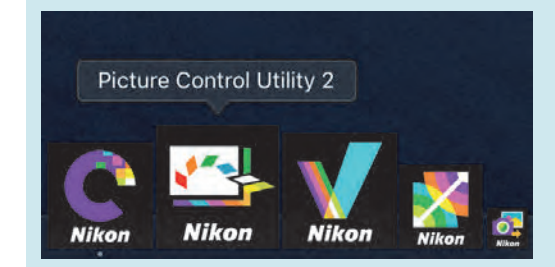

**Abbildung 4.32** *Softwareprogramme aus dem Hause Nikon: Mit Picture Control Utility 2 können Sie eigene Picture-Control-Vorlagen erstellen.*

**Tonung bei Monochrom |** Die Feinanpassung der Picture-Control-Konfiguration **Monochrom** hält zusätzlich Tonungen zur Auswahl bereit. Eine Tonung, wie beispielsweise eine Sepiatonung, ist eine besonders beliebte Form der Tonwertumsetzung. Mit **Tonen** erhalten Sie schnell gute Ergebnisse, und die Option eignet sich daher gut für unterwegs. Sie können aus neun unterschiedlichen Farbtönen wählen. Jeder Farbton bietet sieben Nuancen zur Feinanpassung. **Cyanotype** nutze ich gerne mal für Natur- oder Architekturfotos.

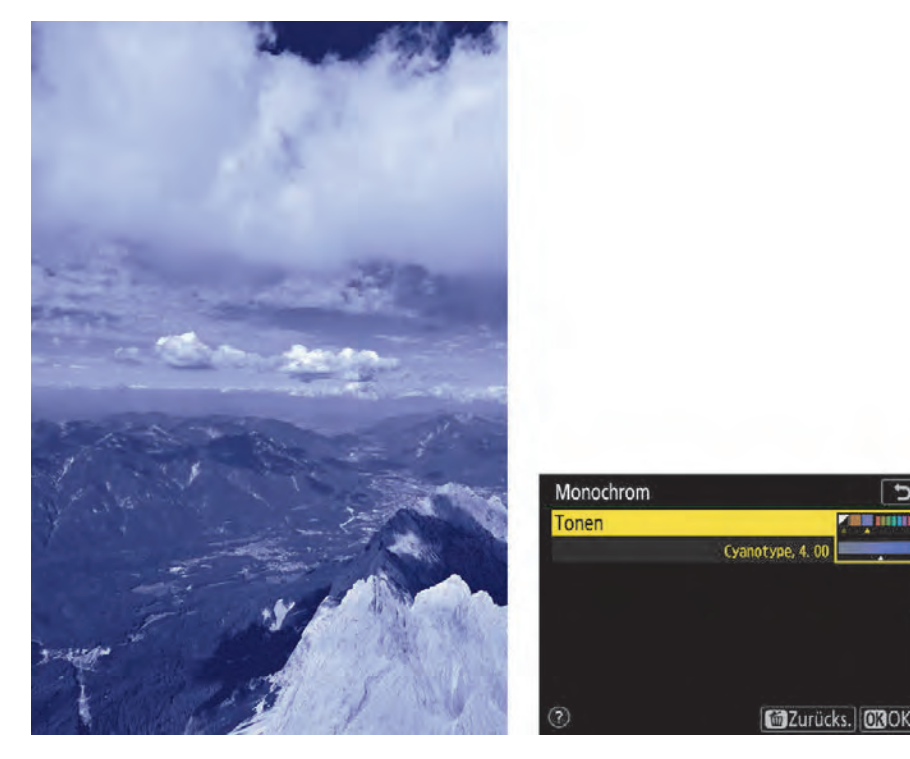

**Abbildung 4.33** *In der Picture-Control-Einstellung Monochrom können Sie Ihre Bilder tonen; hier ein Beispiel für Cyanotype 6 und den Filtereffekt Rot.* 24 mm | f8 | 1/500 s | ISO 50 | S | Spot | AF-S | Einzelfeld | Picture Control Monochrom

**Filtereffekte |** Die Filtereffekte bewirken sehr feine Modifikationen. In der analogen Schwarzweißfotografie wurde vor das Objektiv ein Farbfilter geschraubt, um die Tonwertumsetzung vor der Aufnahme zu beeinflussen. Mithilfe der Filtereffekte bei **Monochrom** simulieren Sie diese Methode. Da Sie die Wirkungsweise der jeweiligen Filtereffekte je nach Motiv auf dem Kameramonitor nicht eindeutig sehen können, sollten Sie die Modifikationen an einem RAW-Bild besser nachträglich auf dem einem großen Monitor variieren, zum Beispiel mit Capture NX-D. Die Filtereffekte wirken sich auf die Kontrastumwandlung im Schwarzweißbild aus. Dabei haben die einzelnen Farbtöne unterschiedliche Wirkungen:

- **Y** (Yellow = Gelb): Hauttöne werden aufgehellt.
- **O** (Orange): Blauer Himmel wird verstärkt und dunkler.
- **R** (Rot): Höherer Kontrast bei sehr sonnigen Hintergründen; Hauttöne werden aufgehellt.
- G (Grün): Führt zu helleren Grüntönen bei Blattgrün und feinerer Zeichnung in Lippen und Hauttönen.

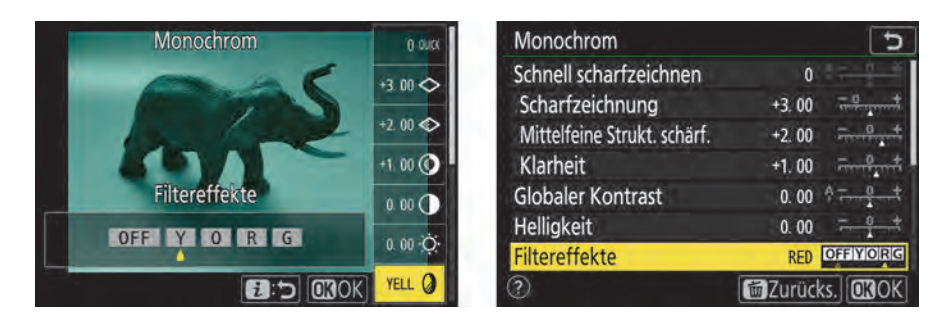

**Abbildung 4.34** *Mit den Filtereffekten simulieren Sie die Wirkung analoger Farbfilter.*

#### F.J 10 G

#### **Effekte der Creative Picture Controls**

Die zwanzig weiteren kreativen Bildstile lassen sich auf die gleiche Weise modifizieren und speichern wie die anderen Picture Controls. Ein Unterschied ist allerdings die Modifizierung vom **Effektanteil** und damit die Wirkung des Verfremdungseffekts auf das Bildmotiv. Verringern Sie den **Effektanteil**, verringert sich auch die Wirkung auf die Standard-Bilddatei. Verändern Sie dies über das i-Menü, können Sie die Auswirkungen direkt im Sucher oder auf dem Monitor verfolgen. Eigene Konfigurationen lassen sich als eigene Voreinstellung speichern (**Picture Control verwalten**).

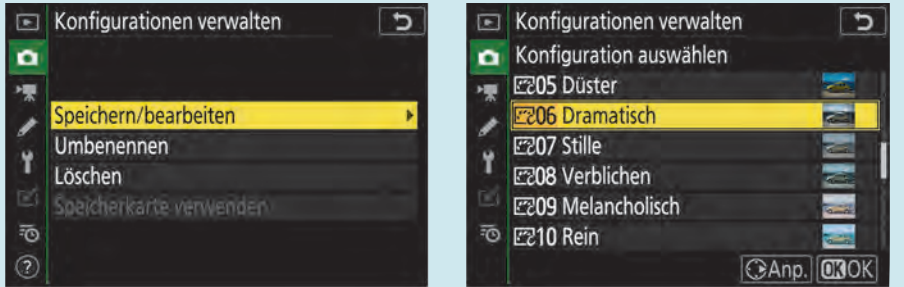

| Dramatisch                  |         | כי                        | Dramatisch   | $70 \n  A$        |
|-----------------------------|---------|---------------------------|--------------|-------------------|
| Effektanteil                | 70      | 100                       |              | <b>O</b> QUICK    |
| Schnell scharfzeichnen      |         |                           |              |                   |
| Scharfzeichnung             | $+4.00$ | $\frac{1}{2(1+2)(1+2+1)}$ |              | $+4.00$           |
| Mittelfeine Strukt. schärf. | $+2.00$ |                           |              | $+2.00$           |
| Klarheit                    | $+1.00$ | $-0, +$                   | Effektanteil | $+1.00$ (O        |
| Globaler Kontrast           | 0.00    | $7 - 0$ +                 | 100          |                   |
| Farbsättigung               | 0.00    |                           |              | $0.00$ $\bigcirc$ |
|                             |         |                           |              | $0.00 \bigoplus$  |

**Abbildung 4.35** *Über Konfigurationen verwalten können Sie den Effektanteil einer Creative Picture Control, hier Dramatisch, verändern und als eigene Benutzerkonfiguration abspeichern.*

#### **4.4.3 Individuelle Konfigurationen im Fotoaufnahme-Menü**

Um Ihre eigene benutzerdefinierte Konfiguration zu erstellen, navigieren Sie im Fotoaufnahme-Menü zu **Konfigurationen verwalten > Speichern/bearbeiten**. Wählen Sie dann eine der aufgelisteten Voreinstellungen aus, und verändern Sie sie nach Belieben. Drücken Sie danach die OK-Taste. Speichern Sie sie anschließend unter einer der Positionen **C-1** bis **C-9 Nicht verwendet**. Damit weisen Sie Ihre Änderungen einem eigenen Benutzerplatz zu, um die Basiseinstellungen weiterhin zusätzlich nutzen zu können. Wenn Sie im nächsten Schritt auf den Touch-Monitor tippen, die OK-Taste betätigen oder den Multifunktionswähler nach rechts drücken, gelangen Sie in die Funktion **Umbenennen**, um Ihrer Konfiguration einen eigenen Namen zu geben. Mit der Mitteltaste geben Sie die Buchstaben ein, und mit der OK-Taste bestätigen Sie die eigene Konfiguration. Diese wird dann auch in der Liste unter **Picture Control konfigur.** angezeigt.

Besitzen Sie mehrere Nikon-Kameras, die diese Konfigurationsmöglichkeit unterstützen, dient das Verwaltungsmenü auch dazu, die Konfigurationen auf andere Kameras zu übertragen. Im Menü **Konfigurationen verwalten** können Sie weitere Aktionen wie **Umbenennen**, **Löschen** oder **Speicherkarte verwenden** einstellen. Letzteres ist ausgegraut, wenn keine Speicherkarte eingesetzt ist. Wenn Sie eine Picture-Control-Einstellung löschen, bleiben die anderen Konfigurationen an der gleichen Stelle erhalten. Grundvoreinstellungen lassen sich weder löschen noch umbenennen.

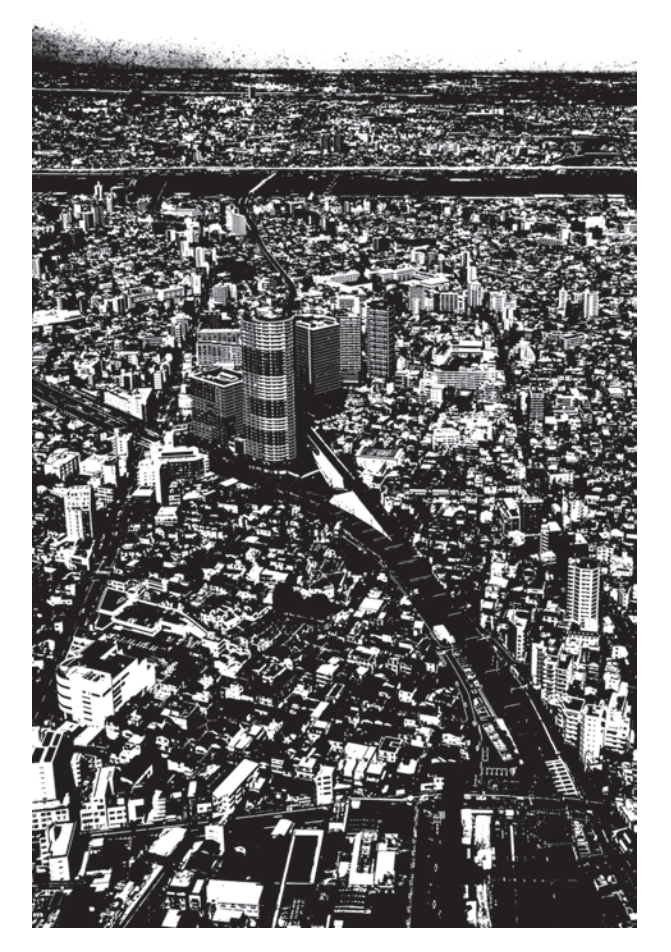

**Abbildung 4.36** *Ein reines Schwarzweißbild, erzeugt mit dem Bildeffekt Binär. Strukturen werden so deutlich hervorgehoben.*  28 mm | ƒ16 | 1/100 s | ISO 100 | P | Matrix | Creative Picture Control Binär